# Schnelleinstieg pro-Plan 4

Auflage 1

gripsware gmbh

Gedruckt am 13. Juni 2006

gripsware gmbh Wangener Str. 3 D-88267 Vogt Tel.: +49 (0) 7529 911 412 Fax +49 (0) 7529 911 471 E-Mail: info@pro-Plan.net Homepage (http://www.pro-plan.net)

© 2005 gripsware gmbh, Deutschland Alle Rechte vorbehalten.

Die Software und alle Dokumentationen sind urheberrechtlich geschützt. Vervielfältigung der Dokumente/Schulungsunterlagen oder Teile davon sowie Auswertung des Inhalts sind nur mit schriftlicher Genehmigung des Herstellers zulässig.

# Inhaltsverzeichnis

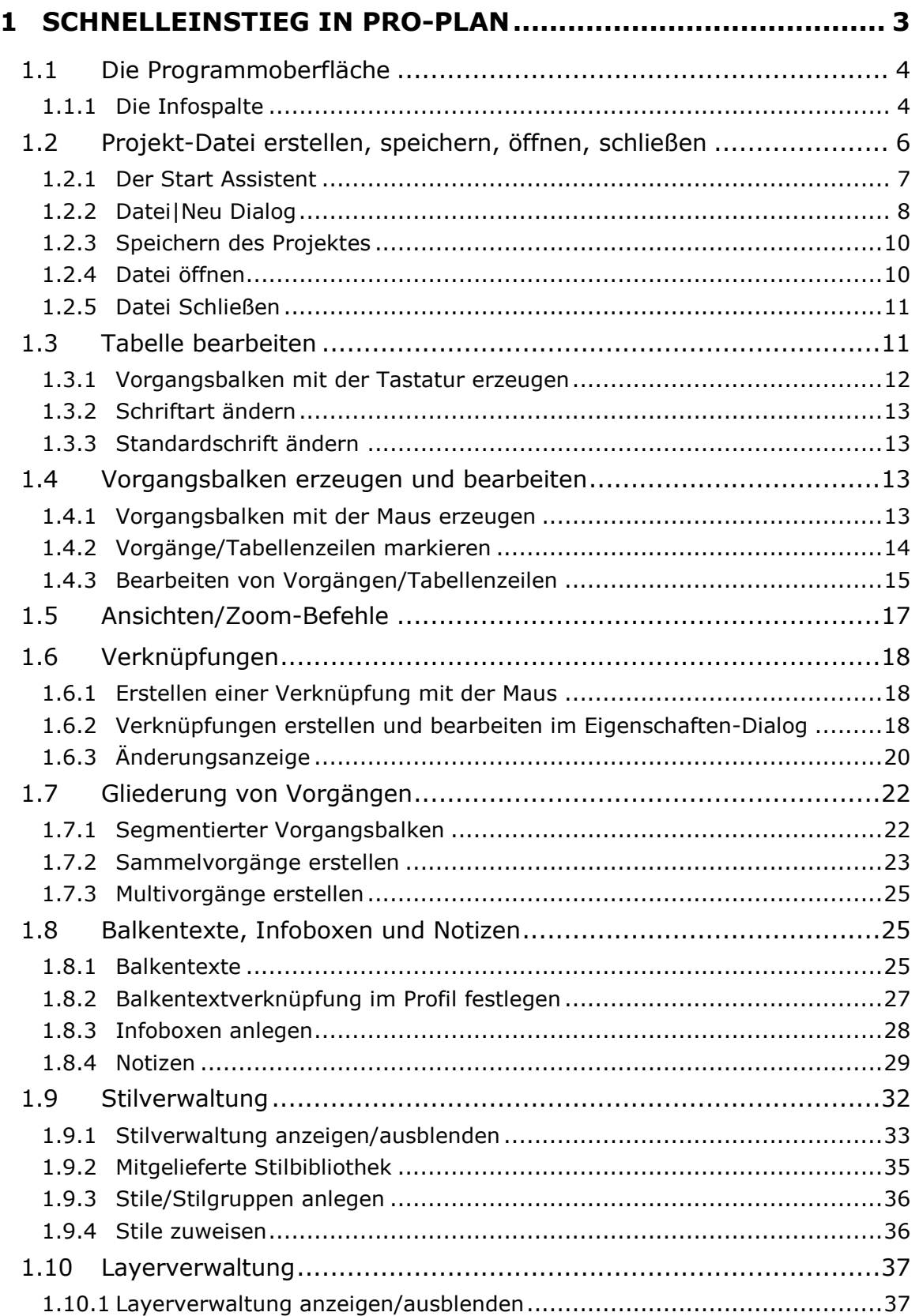

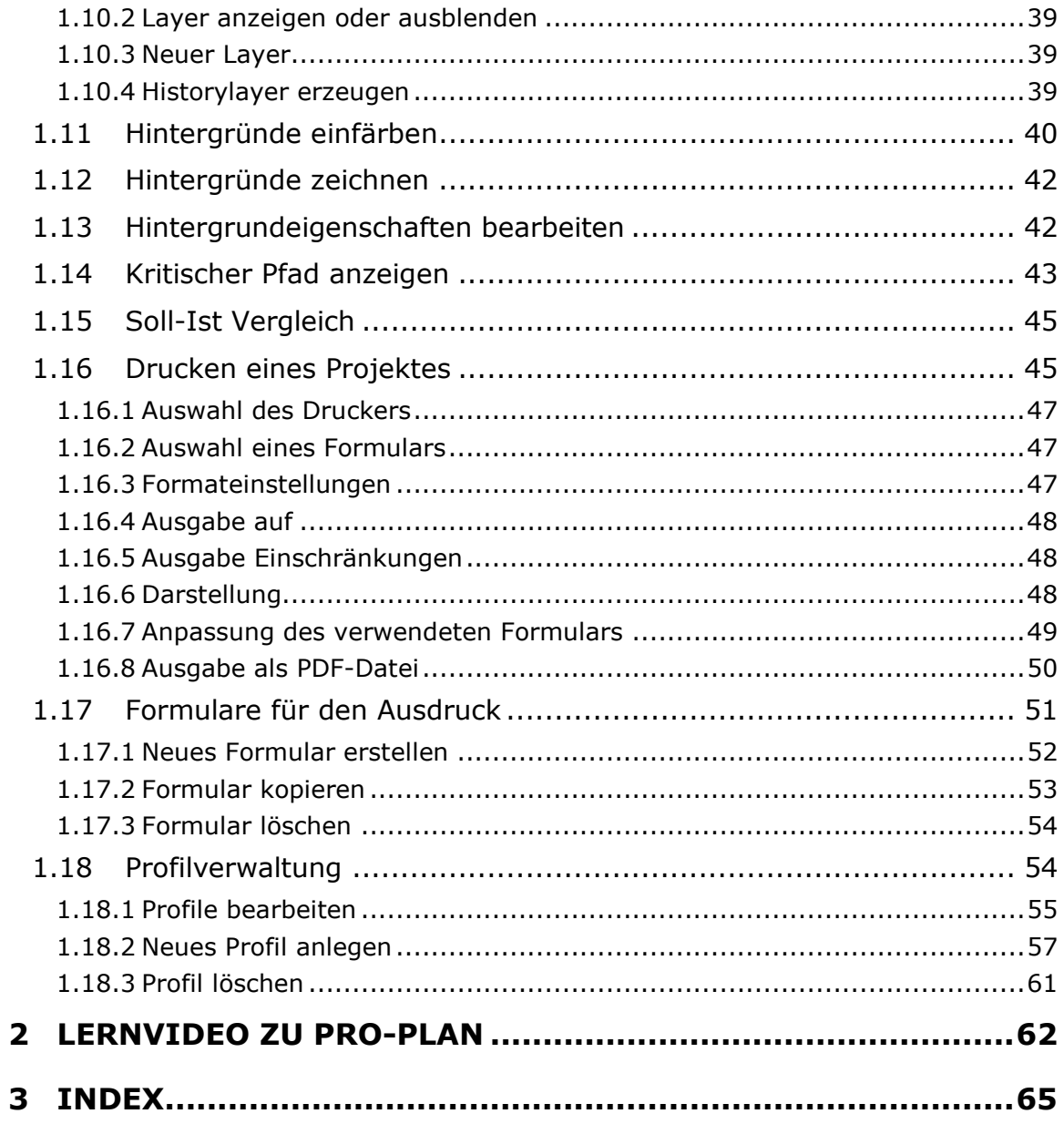

# 1 Schnelleinstieg in pro-Plan

Anhand der Erstellung eines kleinen Demo-Projekts wird die Funktionsweise von pro-Plan erklärt. Vom Erstellen neuer Projektdateien über die Bearbeitung von Vorgangsbalken und -zeilen, das Abbilden von Abhängigkeiten zwischen den einzelnen Vorgängen bis hin zum Drucken des Projekts, erfahren Sie genau, wie Sie vorgehen müssen. Sie werden sehen, wie einfach Projektplanung sein kann. Benötigen Sie detailliertere Informationen zu den einzelnen Themen, finden Sie ausführliche Beschreibungen jeder Funktion im Kapitel Arbeiten mit pro-Plan Teil I des Handbuchs.

Der Schnelleinstieg behandelt die folgenden Themen:

- Die Programmoberfläche (ab Seite 4)
- Die Infospalte (ab Seite 4)
- Projektdatei erstellen, speichern, öffnen, schließen (ab Seite 6)
- Tabelle bearbeiten (ab Seite 11)
- Vorgangsbalken erzeugen und bearbeiten (ab Seite 13)
- **Vorgänge/Tabellenzeilen markieren** (ab Seite 14)
- Bearbeiten von Vorgängen/Tabellenzeilen (ab Seite 15)
- **Eigenschaften von Vorgängen** (ab Seite 17)
- Ansichten/Zoom-Befehle (ab Seite 17)
- **Verknüpfungen erstellen** (ab Seite 18)
- · Änderungsanzeige (ab Seite 20)
- Segmentierter Vorgangsbalken (ab Seite 22)
- **Sammelvorgänge erstellen** (ab Seite 23)
- **Multivorgänge erstellen** (ab Seite 25)
- Balkentexte, Notizen und Infoboxen (ab Seite 25)
- Stilverwaltung (ab Seite 32)
- Layerverwaltung (ab Seite 37)
- Hintergründe einfärben (ab Seite 40)
- Kritischer Pfad anzeigen (ab Seite 43)
- **Soll-Ist Vergleich** (ab Seite 45)
- **Drucken des Projektes** (ab Seite 45)
- **Formularverwaltung** (ab Seite 51)
- **Profilverwaltung** (ab Seite 54)

# 1.1 Die Programmoberfläche

Nach dem Starten von pro-Plan

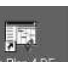

- **uber das Symbol Australia auf dem Desktop oder**
- den Befehl Start|Programme|gripsware pro-Plan4|pro-Plan 4 DE

wird das pro-Plan Anwendungsfenster in 2 Fensterbereichen dargestellt.

- Tabellenfenster
- Kalenderfenster

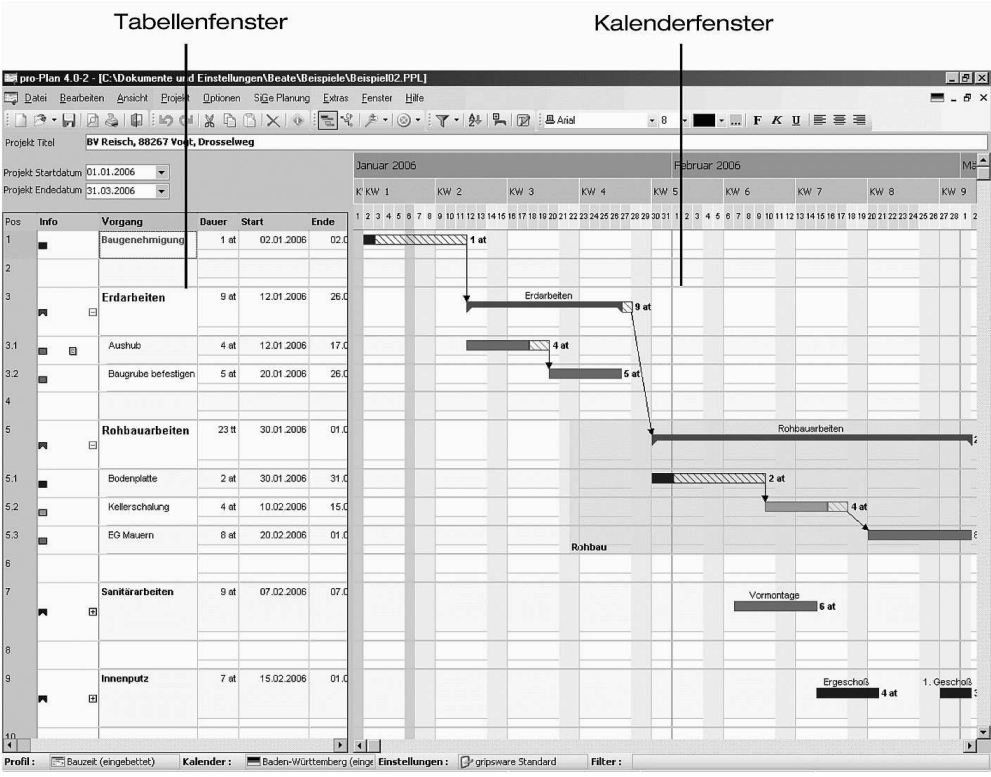

Die Fensterbereiche können mit der Maus in Ihrer Größe verändert werden. Bewegt man die Maus über die Linie, welche die Fensterbereiche unterteilt, verwandelt sich der Mauszeiger in ein Splitter-Symbol (Pfeil in zwei Richtungen) und Sie können die Größe der Fenster verschieben.

# 1.1.1 Die Infospalte

pro-Plan wurde um eine Infospalte im Tabellenfenster erweitert. Diese verbessert die Bedienbarkeit von pro-Plan zusätzlich. Die Infospalte ist in 6 Bereiche aufgeteilt. Je nachdem, an welche Position Sie in der Infospalte klicken, wird eine andere Funktion aufgerufen.

So kann z.B. die Balkenfarbe in der Infospalte abgelesen werden. Mit einem Mausklick auf das Farbsymbol wird automatisch der Befehl zum Vorgangsbalken springen ausgelöst und der Vorgangsbalken in den sichtbaren Bereich verschoben. Das Einfügen eines Seitenumbruchs, das Zuweisen der SiGe-Position, das Erfassen von Notizen und Terminen und das Öffnen/Schließen hierarchisch strukturierter Vorgänge über Sammeloder Multivorgänge wurde eingeführt.

In der nachfolgenden Tabelle werden diese Funktionen erklärt und Sie sehen an der Position des Symbols, welche Funktion aufrufen werden kann:

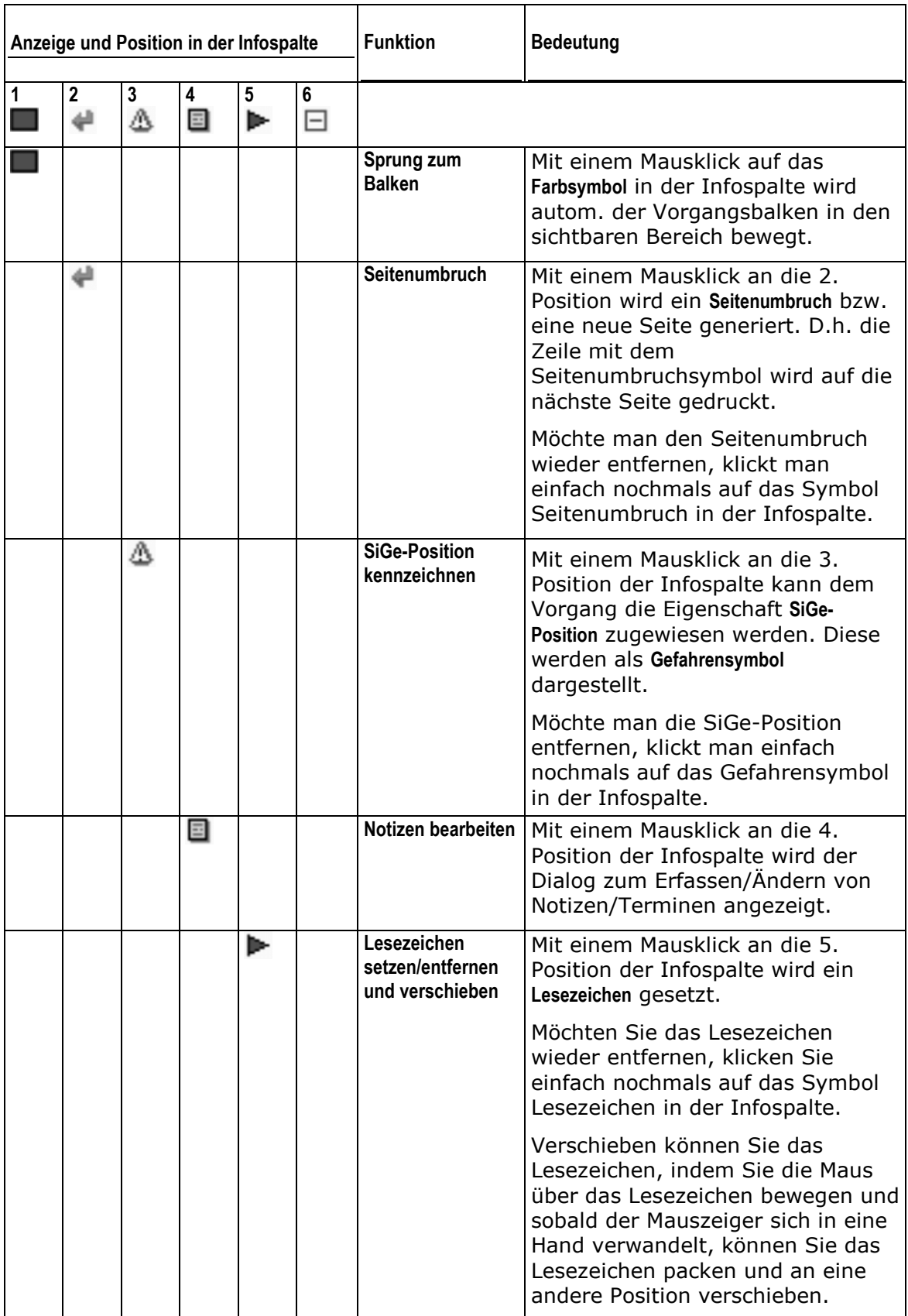

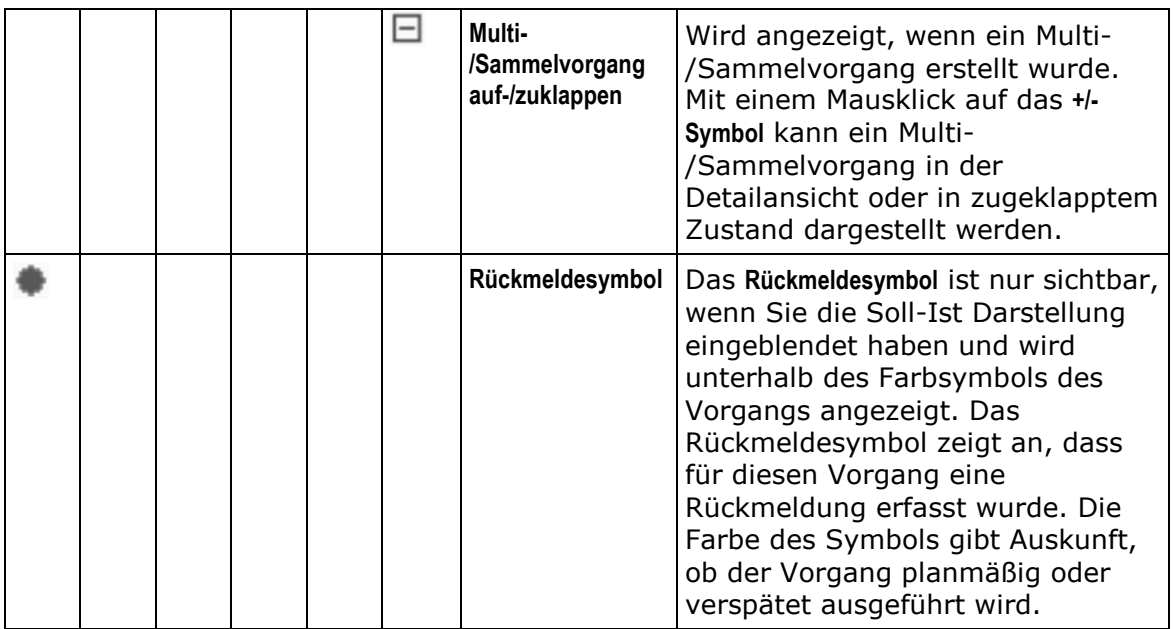

# 1.2 Projekt-Datei erstellen, speichern, öffnen, schließen

In diesem Kapitel erstellen Sie Ihr erstes pro-Plan Projekt, speichern Ihr Projekt und öffnen/schließen eine bereits vorhandene pro-Plan Datei.

Nach dem Starten von pro-Plan über den Befehl Start|Programme|gripsware pro-Plan4|pro-Plan4 DE haben Sie 4 Möglichkeiten eine neue Datei anzulegen:

- **•** bequem mit Hilfe des Start Assistenten
- über den Menübefehl Datei|Neu
- über das Symbol in der Werkzeugleiste
- über den Shortcut: <Strg><N>

# 1.2.1 Der Start Assistent

1. Nach dem Starten von pro-Plan wird der Start Assistent angezeigt und Sie wählen eine Vorlage für Ihre neue Projektdatei aus.

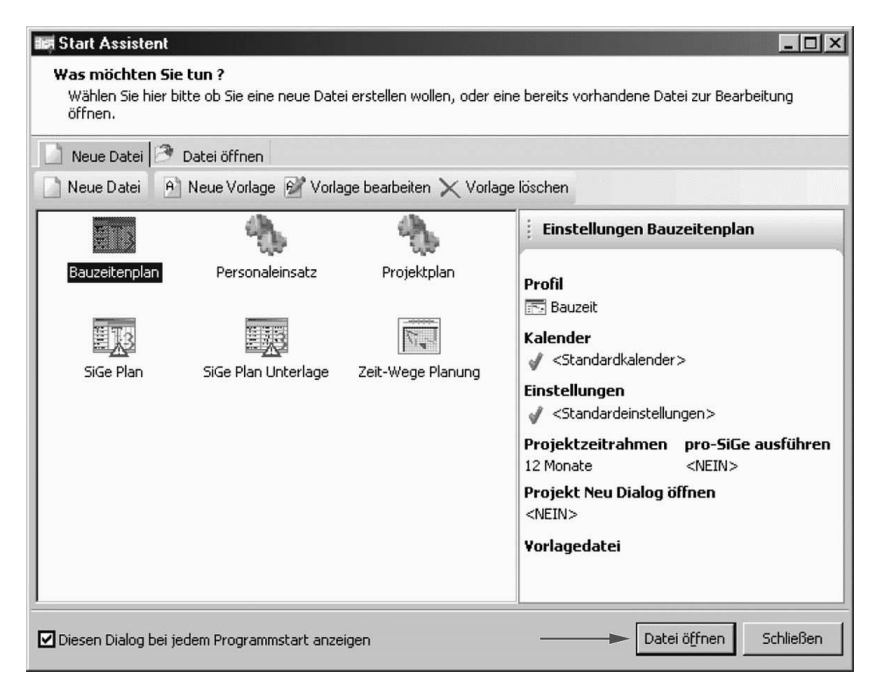

- 2. Nach der Auswahl der gewünschten Vorlage können Sie
	- mit einem Doppelklick auf die jeweilige Vorlage oder
	- über die Schaltfläche Datei öffnen

eine neue Datei anlegen.

- 3. Wählen Sie z.B. Bauzeitenplan aus und öffnen per Doppelklick einen neuen Bauzeitenplan.
- 4. Anschließend wird eine neue, leere Projektdatei für einen Bauzeitenplan im pro-Plan Fenster dargestellt. Sie sehen das pro-Plan Anwendungsfenster in 2 Fensterbereiche aufgeteilt:

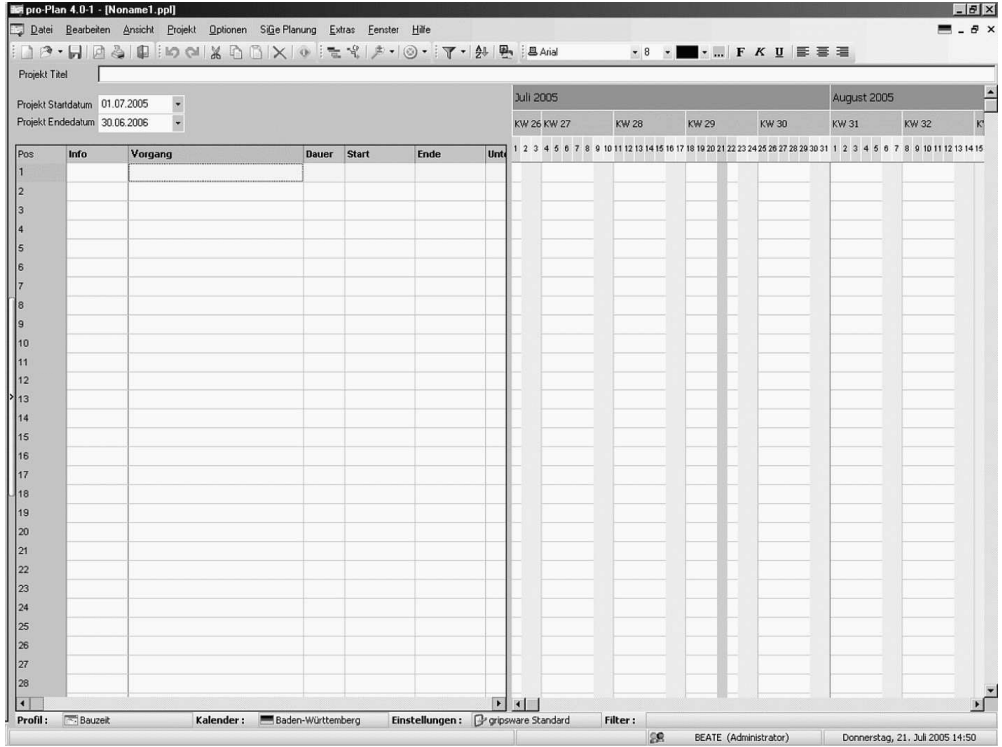

- Im linken Fensterbereich den tabellarischen Teil des Bauzeitenplans, in dem Sie Ihre Vorgangsdaten erfassen.
- Im rechten Bereich den Balkenplan, in dem die Vorgangszeiten und Verknüpfungen der Vorgänge untereinander dargestellt werden.

# 1.2.2 Datei|Neu Dialog

Um eine neue Projektdatei anzulegen, wählen Sie

- den Menübefehl Datei|Neu oder
- $\blacksquare$  das Symbol  $\blacksquare$  oder
- den Shortcut <Strg><N>.

Ein Dialogfenster wird angezeigt, in dem Sie allgemeine Projektdaten und zusätzliche Bemerkungen eintragen können.

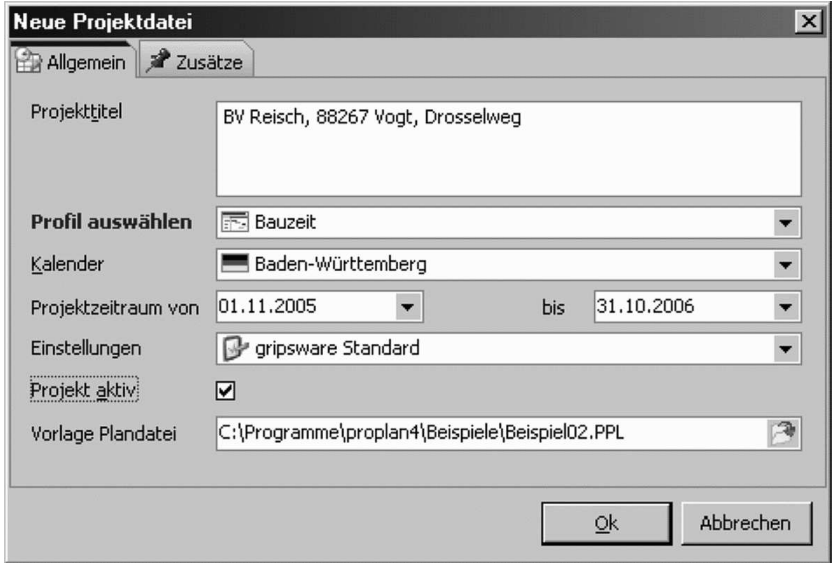

- 1. Im Eingabefeld Projekttitel erfassen Sie einen Titel für Ihr Projekt. Der Projekttitel kann auf den Ausdrucken mit ausgegeben und jederzeit bearbeitet werden. Hier können Sie z.B. Einstieg in pro-Plan eintragen.
- 2. Wählen Sie das Profil Bauzeit aus der Auswahlliste Profil auswählen aus. Profile beschreiben die Eingabefelder und das Aussehen der Tabelle.
- 3. Als Kalender ist der Standardkalender voreingestellt. Wollen Sie einen anderen Kalender für Ihre neue Projektdatei zuweisen, wählen Sie aus der Auswahlliste Kalender einen anderen Kalender aus.
- 4. Der Projektzeitraum beginnt standardmäßig immer am 01. des aktuellen Monats und umfasst 1 Jahr. Der Projektzeitrahmen kann auf den Ausdrucken mit ausgegeben und jederzeit bearbeitet werden. Um den Projektzeitraum an Ihre Wünsche anzupassen, ändern Sie die Eingabefelder Projekt Startdatum und Projekt Endedatum. Hier können Sie direkt die Daten editieren oder Sie blenden über den Auswahlpfeil [\* am rechten Rand des Eingabefeldes einen Kalender ein, aus dem Sie bequem das richtige Datum auswählen können. Das ausgewählte Datum wird in das Eingabefeld übernommen.

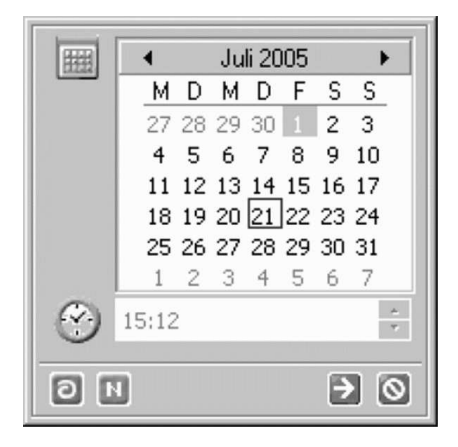

5. Im Eingabefeld Einstellungen sind standardmäßig die Einstellungen gripsware Standard eingestellt. Das gewählte Einstellungsschema beschreibt das Aussehen der Projektdatei (Linienformate, Farben für Hintergrund, Feiertage, etc.). Lassen Sie hier einfach gripsware Standard eingestellt.

- 6. Die Checkbox Projekt aktiv lassen Sie angehakt. Diese Einstellung ist beim Erstellen neuer Dateien immer aktiviert, damit die Projektdateien bei einer Terminüberwachung mit pro-Check berücksichtigt werden.
- 7. Das Eingabefeld Vorlage Plandatei lassen Sie leer.
- 8. Nach der Eingabe Ihrer gewünschten Daten bestätigen Sie mit der Schaltfläche OK und eine neue, leere Projektdatei wird angezeigt. Die neue Datei hat zunächst den Namen NONAMEx.PPL, wobei x für eine Zahl zwischen 1 und 99 steht.

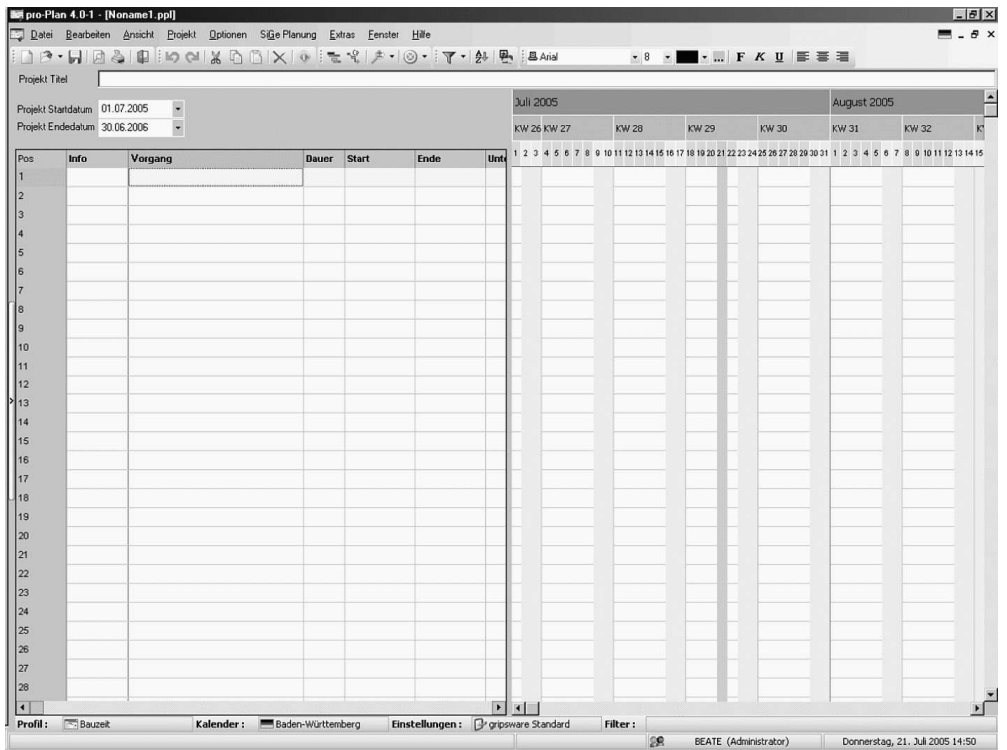

# 1.2.3 Speichern des Projektes

So speichern Sie Ihre Projektdatei:

- 1. Wählen Sie den Befehl Datei|Speichern oder das Symbol in der Werkzeugleiste von pro-Plan.
- 2. Wählen Sie bei Bedarf ein anderes Verzeichnis aus und geben Sie eine Bezeichnung für Ihre Projektdatei ein (z.B. Einstieg.ppl).

# 1.2.4 Datei öffnen

So öffnen Sie eine bereits vorhandene pro-Plan Datei:

- Mit dem Befehl DateilÖffnen oder dem Symbol der vier pro-Plan Werkzeugleiste wird der Standard Datei-Öffnen-Dialog von Windows angezeigt.
- Wenn Sie auf den Auswahlpfeil  $\mathbb{Z}$  des Symbols klicken, wird eine Auswahlliste der zuletzt geöffneten Projekte angezeigt. Dort können Sie eine Datei anklicken, um diese zu öffnen.

# 1.2.5 Datei Schließen

Mit dem Befehl Datei|Schließen oder mit dem Symbol X in der rechten, oberen Ecke des Projektfensters wird die momentan aktive Projektdatei geschlossen. Sollten Sie an der Datei Änderungen vorgenommen haben, die noch nicht gespeichert wurden, erscheint ein Dialog zum Speichern der Datei.

![](_page_12_Figure_3.jpeg)

Hinweis: Mit dem Befehl Datei|Beenden wird das pro-Plan Anwendungsfenster geschlossen, nicht nur die Datei.

#### 1.3 Tabelle bearbeiten

Zur Navigation innerhalb des Tabellenfensters verwenden Sie die <Tab>-Taste oder die <Pfeil>-Tasten. In der nachfolgenden Tabelle sind die Tastaturbefehle zur Navigation innerhalb des Tabellenfensters erklärt:

![](_page_12_Picture_102.jpeg)

![](_page_13_Picture_224.jpeg)

# 1.3.1 Vorgangsbalken mit der Tastatur erzeugen

So erzeugen Sie Vorgangsbalken über die Eingabe in die Tabelle:

- 1. Klicken Sie mit der Maus in die Tabellenzelle Dauer oder bewegen Sie sich mit der <Tab>-Taste dorthin.
- 2. Geben Sie die gewünschte Vorgangsdauer ein. Es wird automatisch ein Vorgang mit der eingegebenen Dauer generiert. Das Startdatum wird entweder auf den frühest möglichen Starttermin im Projekt gelegt oder auf das Datum, welches angescrollt wurde. Das Endedatum wird natürlich auch automatisch berechnet.

Sind bereits Daten in den Feldern Start und Ende eingetragen, können die Daten über die Auswahl im einblendbaren Kalender bearbeitet werden. Der Kalender kann mit dem

Auswahlpfeil am rechten Zellenrand eingeblendet werden und steht erst zur Verfügung, sobald Daten in den Feldern Start bzw. Ende eingetragen wurden.

- Durch Ändern des Startdatums wird der Vorgang verschoben, die Dauer wird beibehalten.
- Durch Ändern des Endedatums wird der Vorgang verlängert oder verkürzt, d.h. die Dauer wird neu berechnet und das Startdatum wird beibehalten.
- Durch Ändern der Dauer wird der Vorgang verlängert oder verkürzt, d.h. das Endedatum verschoben und das Startdatum wird beibehalten.

# 1.3.2 Schriftart ändern

Sie können jede Tabellenzelle in einer beliebigen Schriftart, -größe und -farbe darstellen. Mit der Formatierungsleiste weisen Sie bequem Ihre Formatierungswünsche zu.

温Arial

So ändern Sie die Formatierung:

1. Markieren Sie die betreffende Zelle bzw. den Text in der Zelle oder auch die ganze Zeile.

2. Weisen Sie die gewünschte Schriftart, -größe, und -farbe in der Formatierungsleiste zu. Über den Befehl Bearbeiten|Alles markieren können Sie die Schrift des gesamten Tabellenbereichs formatieren.

#### 1.3.3 Standardschrift ändern

So ändern Sie die Standardschrift:

- 1. Wählen Sie den Befehl Optionen|Einstellungen.
- 2. Markieren Sie im Bereich Programmeinstellungen den Eintrag Schriften.
- 3. Öffnen Sie den Dialog Schriftart, indem Sie auf die Auswahlpunkte am rechten Rand des Eingabefeldes für die Standard Schriftart klicken.
- 4. Wählen Sie eine Schriftart, -schnitt, -größe und/oder -farbe im Dialog Schriftart aus und bestätigen den Dialog mit der Schaltfläche OK.

Die Änderung der Standard Schriftart ist nicht rückwirkend, d.h. alle bereits erfassten Daten werden weiterhin mit der vorherigen Standard Schriftart oder mit der von Ihnen zugewiesenen Formatierung angezeigt. Alle Daten die nach der Änderung der Standard Schriftart in pro-Plan-Projektdateien erfasst werden, werden mit der neuen Schriftart formatiert.

#### 1.4 Vorgangsbalken erzeugen und bearbeiten

#### 1.4.1 Vorgangsbalken mit der Maus erzeugen

So erzeugen Sie einen Vorgangsbalken mit der Maus:

1. Bewegen Sie die Maus im Bereich des Kalenders (rechter Fensterbereich) an die Position, an welcher Ihr Vorgangsbalken starten soll. Das Datum der Position des Mauszeigers wird in im Hinweisfeld angezeigt.

![](_page_14_Picture_172.jpeg)

- 2. Bewegen Sie die Maus so lange im Kalenderbereich, bis im Hinweisfeld rechts neben den Projekt Start- und Endedaten das von Ihnen gewünschte Startdatum angezeigt wird.
- 3. Mit einem Mausklick starten Sie einen Vorgangsbalken und ziehen (mit gedrückter Maustaste) so lange, bis im Hinweisfeld Ihr gewünschtes Ende-Datum für den Vorgang angezeigt wird. Während der Erstellung wird der Vorgang lediglich als Phantom (Umrisslinie) dargestellt.
- 4. Erst durch das Loslassen der Maustaste wird der Vorgangsbalken erzeugt.

Selbstverständlich können Sie den Vorgangsbalken jederzeit bearbeiten (löschen, verschieben, verlängern oder verkürzen).

Auf diese Weise erstellen Sie schnell Ihre gewünschten Vorgangsbalken. Sollte die Darstellung des Kalenderbereichs nicht Ihren Wünschen entsprechen, können Sie durch zahlreiche Zoom-Befehle den gewünschten Ausschnitt in der gewünschten Größe in den sichtbaren Bereich bewegen.

# 1.4.2 Vorgänge/Tabellenzeilen markieren

Es gibt mehrere Methoden Vorgänge bzw. Tabellenzeilen zu markieren.

- Markierungen im Tabellenbereich (Positionsspalte)
- Markierungen der Vorgangsbalken im Kalenderbereich mit der Maus

#### Einzelne Vorgänge/Tabellenzeilen markieren

So markieren Sie einen einzelnen Vorgang/Tabellenzeile:

- Sie können einen Vorgang markieren, indem Sie in die Positionsspalte der Tabelle mit der linken Maustaste klicken. Die ganze Zeile wird blau hinterlegt dargestellt. Ist eine Zeile oder mehrere Zeilen markiert, kann mit der rechten Maustaste das Kontextmenü zur Zeile angezeigt werden.
- Um einen Vorgangsbalken im Kalenderbereich zu markieren, bewegen Sie den Mauszeiger über den Vorgangsbalken im Kalenderbereich. Sobald der Mauszeiger sich in ein Hand-Symbol verwandelt, können Sie mit rechtem Mausklick das Kontextmenü zum Vorgang anzeigen.

#### Mehrere Vorgänge/Tabellenzeilen gleichzeitig markieren

#### Im Tabellenbereich mehrere Vorgänge gleichzeitig markieren

Es gibt die Möglichkeit, nur Vorgänge die Daten enthalten oder alle Vorgänge (auch Leerzeilen) zu markieren, je nachdem an welcher Position Sie den Mauszeiger über die Positionsspalte ziehen. Die Form des Mauszeigers lässt erkennen, in welchem Markier-Modus Sie sich bewegen.

![](_page_15_Picture_209.jpeg)

Durch das Klicken bzw. Ziehen über die Positionsspalte können mehrere Vorgänge/Tabellenzeilen gleichzeitig markiert werden.

Wie unter Windows üblich, können Sie

- mit der Maus klicken-ziehen-loslassen
- mit der Tastatur klicken-<shift>-klicken
- klicken-<Strg>-klicken

um mehrere Vorgänge zu markieren.

#### Im Kalenderbereich mehrere Vorgangsbalken gleichzeitig markieren

Um mehrere Vorgangsbalken im Kalenderbereich gleichzeitig zu markieren, ziehen Sie mit gedrückter <Shift>-Taste einen Rechteckbereich mit der Maus um die zu markierenden Vorgangsbalken herum. Achten Sie hierbei bitte darauf, dass Sie nicht zu nah an einem Balkenende bzw. -anfang des Rechteckbereichs beginnen, um nicht anstelle der Markierung eine Verknüpfung zu erstellen. Die markierten Vorgangsbalken im Rechteckbereich werden durch eine fette Umrandung gekennzeichnet. Mit rechtem Mausklick wird das Kontextmenü aufgerufen, um die markierten Vorgänge zu bearbeiten. Der Befehl, den Sie ausführen, wird auf alle markierten Vorgänge angewandt.

# 1.4.3 Bearbeiten von Vorgängen/Tabellenzeilen

#### Verlängern/Verkürzen von Vorgangsbalken

So verlängern oder verkürzen Sie einen Vorgangsbalken:

- 1. Bewegen Sie die Maus ans Ende des Vorgangsbalkens im Kalenderbereich. Der Mauszeiger verwandelt sich in ein Pfeil-Symbol.
- 2. Sobald Sie das Pfeil-Symbol sehen, können Sie mit einem linken Mausklick das Ende des Vorgangbalkens schnappen und so lange ziehen, bis das neue gewünschte Endedatum erreicht ist. Durch Loslassen der Maustaste wird der Vorgang neu berechnet und gezeichnet.

Das Startdatum kann auf dieselbe Weise bearbeitet werden.

#### Verschieben von Vorgangsbalken durch "drag and drop"

Vorgänge können sowohl im Zeitbereich als auch zeilenübergreifend mittels "drag and drop" verschoben werden.

So verschieben Sie einen Vorgang:

- 1. Bewegen Sie den Mauszeiger über den Vorgangsbalken.
- 2. Sobald sich der Mauszeiger in ein Hand-Symbol verwandelt, können Sie mit linkem Mausklick den Vorgang schnappen, an eine beliebige andere Stelle ziehen (mit gedrückter linker Maustaste) und wieder loslassen.
- 3. Der Mauszeiger verwandelt sich beim Schnappen in eine greifende Hand. Während des Ziehens wird der Vorgangsbalken als Phantom dargestellt. Dieser Vorgang und die zugehörige Tabellenzeile werden in eine andere Zeile oder innerhalb der Zeile in einen anderen Zeitbereich verschoben.

#### Beachten Sie bitte, dass Zeilen nur in eine leere Zeile verschoben werden können. Generieren Sie bei Bedarf zuerst eine Neue Zeile.

So verschieben Sie mehrere Vorgänge:

- 1. Markieren Sie alle Vorgänge, die verschoben werden sollen entweder über die Positionsspalte oder im Kalenderbereich mit der <Shift>-Taste.
- 2. Sind mehrere Vorgänge markiert und Sie ziehen einen Vorgang mit der Maus auf der Zeitachse nach rechts oder links, werden alle markierten Vorgänge mit verschoben und zwar so, dass die zeitlichen Verschiebungen der Vorgänge zueinander erhalten bleiben. Dies entspricht dem Befehl Bearbeiten|Termin verschieben.

#### Vorgänge/Tabellenzeilen bearbeiten

Sind ein oder mehrere Vorgänge/Tabellenzeilen markiert, können sämtliche Eigenschaften der Vorgänge bearbeitet werden.

So bearbeiten Sie Vorgänge/Tabellenzeilen:

- 1. Markieren Sie den Vorgang oder die Vorgänge, die Sie bearbeiten möchten.
- 2. Zeigen Sie mit rechtem Mausklick das Kontextmenü zum Vorgang an oder rufen aus der Befehlsliste mit dem Menübefehl Bearbeiten den gewünschten Befehl aus.

![](_page_17_Picture_33.jpeg)

#### Eigenschaften von Vorgängen

Mit dem Befehl Eigenschaften des Kontextmenüs zum Vorgang zeigen Sie den Dialog Eigenschaften an. Im Eigenschaften-Dialog können Sie sämtliche Eigenschaften der Vorgänge bearbeiten.

![](_page_18_Picture_131.jpeg)

So bearbeiten Sie die Vorgangseigenschaften:

- 1. Markieren Sie einen Vorgang, dessen Eigenschaften Sie bearbeiten wollen.
- 2. Rufen Sie mit rechtem Mausklick das Kontextmenü zum Vorgang/Tabellenzeile auf.
- 3. Im Kontextmenü über den Befehl Eigenschaften wird der Eigenschaften-Dialog des Vorgangs angezeigt.
- 4. In den einzelnen Registerdialogfenstern Allgemein, Balkentext, Kosten, Verknüpfungen und Notizen können Sie sämtliche Eigenschaften des markierten Vorgangsbalkens bearbeiten.

Mehrfach Markierungen im Projekt werden NICHT in den Eigenschaften-Dialog übernommen. Wollen Sie eine Vorgangseigenschaft für mehrere Vorgänge gleichzeitig ändern, müssen Sie im Baumdiagramm innerhalb des Eigenschaften-Dialogs (linke Seite) die Vorgänge, wie unter Windows üblich, mehrfach markieren.

#### 1.5 Ansichten/Zoom-Befehle

Über das Menü Ansicht haben Sie die Möglichkeit, zusätzliche Informationen im Projekt anzuzeigen oder auszublenden. So können Verknüpfungen, Pufferzeiten, Balkentexte, Infoboxen, die Soll-Ist-Darstellung, der kritische Pfad und die abgelaufene Zeit angezeigt oder ausgeblendet werden.

Die Zoom-Befehle für die Optimierung der Darstellung des Kalenderbereichs können Sie

ebenfalls über das Menü Ansicht oder über das Symbol aufrufen. Mit den Zoom-Befehlen passen Sie die Zeitachse so an, dass der gewünschte Zeitbereich am Bildschirm angezeigt wird.

![](_page_19_Picture_205.jpeg)

# 1.6 Verknüpfungen

So erstellen Sie Verknüpfungen:

- Mit der Maus oder
- über den Befehl Verknüpfungen des Kontextmenüs zum Vorgang.

# 1.6.1 Erstellen einer Verknüpfung mit der Maus

- 1. Bewegen Sie die Maus mit gedrückter <Shift>-Taste z.B. an ein Balkenende.
- 2. Der Mauszeiger vewandelt sich in eine Hand mit ausgestrecktem Zeigefinger.
- 3. Klicken Sie nun mit der linken Maustaste, um den Pfeilanfang anzusetzen und damit die Verknüpfung zu beginnen.
- 4. Nun haben Sie das Pfeilende am Mauszeiger haften, bewegen Sie die Maus zum Zielvorgang und setzen den Pfeil mit einem linken Mausklick ab.
- 5. Der Verknüpfungspfeil wird anschließend gezeichnet.

# 1.6.2 Verknüpfungen erstellen und bearbeiten im Eigenschaften-Dialog

Im Registerdialog Verknüpfungen des Eigenschaften-Dialogs können Verknüpfungen zwischen den einzelnen Vorgangsbalken erfasst und bearbeitet werden. Es wird unterschieden nach

Vorgänger- und Nachfolger-Verknüpfung. Sie können neue Verknüpfungen anlegen, bereits vorhandene Verknüpfungen löschen und die Wartezeit bearbeiten. Die Pufferzeit dient nur der Information und ist nicht editierbar.

So zeigen Sie den Eigenschaften-Dialog Register Verknüpfungen an:

- 1. Markieren Sie einen Vorgang oder eine Zeile und rufen mit rechtem Mausklick das Kontextmenü zum Vorgang auf.
- 2. Wählen Sie aus dem Kontextmenü zum Vorgang den Befehl Verknüpfungen oder den Befehl Eigenschaften und anschließend das Register Verknüpfung aus.

![](_page_20_Picture_177.jpeg)

#### Neue Verknüpfung erstellen

- 1. Klicken Sie auf die Schaltfläche im Registerdialog Verknüpfungen im Eigenschaften-Dialog.
- 2. In der Spalte Vorgang können Sie aus der Auswahlliste den Vorgang auswählen, zu dem die Verknüpfung führen soll.
- 3. In der Spalte Verknüpfungsart wählen Sie aus, ob die Verknüpfung Ende-Anfang, Ende-Ende, Anfang-Ende oder Anfang-Anfang sein soll.
- 4. In der Spalte Wartezeit können Sie eine positive oder auch negative (Zeitversatz nach hinten) Wartezeit festlegen.
- 5. Die Spalte Pufferzeit kann nicht bearbeitet werden. Sie wird von pro-Plan automatisch berechnet und dient nur zu Ihrer Information.
- 6. In der Spalte Dauertyp können Sie festlegen, ob die Wartezeit in Arbeitstagen oder Kalendertagen berechnet werden soll.
- 7. Bestätigen Sie Ihre Eingaben mit der Schaltfläche OK.

#### Löschen einer Verknüpfung

- 1. Markieren Sie den Vorgang, von dem die Verknüpfung ausgeht, die Sie löschen möchten.
- 2. Rufen Sie mit rechtem Mausklick das Kontextmenü zum Vorgang auf.
- 3. Wählen Sie aus dem Kontextmenü zum Vorgang den Befehl Verknüpfungen oder den Befehl Eigenschaften und anschließend das Register Verknüpfung aus.
- 4. Markieren Sie im Registerdialog Verknüpfung die Verknüpfung, welche Sie löschen möchten.
- 5. Klicken Sie auf die Schaltfläche  $\times$ , um die markierte Verknüpfung zu löschen.
- 6. Die Verknüpfung wird nach einer Sicherheitsabfrage gelöscht.

# 1.6.3 Änderungsanzeige

Beim Verschieben miteinander verknüpfter Vorgänge ist es sinnvoll, die Auswirkung der Verschiebung eines Vorgangs auf die einzelnen verknüpften Vorgänge nachvollziehen zu können. Die Änderungsanzeige protokolliert die Auswirkungen auf alle verknüpften Vorgänge, die eine Verschiebung eines Vorgangs verursacht.

#### Anzeigen der Änderungsanzeige

Um die Änderungsanzeige anzuzeigen, müssen Sie den dritten Fensterbereich, das Verwaltungsfenster, im pro-Plan Anwendungsfenster anzeigen.

- 1. Wählen Sie im pro-Plan Menü den Befehl
	- Ansicht|Layerverwaltung
	- Ansicht|Lesezeichenverwaltung
	- Ansicht|Stilverwaltung
	- Ansicht|Hintergrundverwaltung oder
- Ansicht|Änderungsanzeige.
- 2. Sobald Sie einen der oben genannten Verwaltungsbereiche aufgerufen haben, wird das pro-Plan Anwendungsfenster in 3 Fensterbereichen dargestellt.

![](_page_22_Figure_3.jpeg)

3. Zwischen dem Verwaltungsfenster und dem Tabellenfenster befindet sich eine Splitter-Schaltfläche. Mit dieser Splitter-Schaltfläche kann das Verwaltungsfenster ausgeblendet (verborgen) bzw. wieder eingeblendet werden.

![](_page_22_Picture_126.jpeg)

- 4. Über das Menü Ansicht|Layerverwaltung, Ansicht|Lesezeichenverwaltung, Ansicht|Hintergrundverwaltung, Ansicht|Stilverwaltung und Ansicht|Änderungsanzeige entscheiden Sie, welche Inhalte im Verwaltungsfenster angezeigt werden sollen.
- 5. Sind alle Verwaltungsbereiche über den Befehl Ansicht aktiviert, können Sie im Verwaltungsfenster über Registersymbole von einem Bereich zum anderen wechseln.
- 6. Sobald Sie das Verwaltungsfenster sehen, können Sie über das Registersymbol die Änderungsanzeige einblenden.

In nachfolgender Abbildung sehen Sie, welche Auswirkungen die Verschiebung des Vorgangs Nr. 8 auf die mit ihm verknüpften Vorgänge hat. Markieren Sie in der Änderungsanzeige eine Position, sehen Sie im Kalenderbereich 2 Vorgänge. Es wird der Vorgang vor und nach der Verschiebung angezeigt, wobei der Vorgang vor der Verschiebung nur als Phantom (es wird nur die Umrandung des Vorgangsbalkens abgebildet) dargestellt wird.

![](_page_23_Figure_2.jpeg)

Erst nach einer Verschiebung eines verknüpften Vorgangs, werden in der Änderungsanzeige die Verschiebungen der verknüpften Vorgänge protokolliert. Haben keine Verschiebungen verknüpften Vorgänge stattgefunden, bleibt die Änderungsanzeige leer.

Beachten Sie bitte: In der Änderungsanzeige wird erst nach einer Verschiebung miteinander verknüpfter Vorgänge etwas dargestellt, ansonsten wird das Verwaltungsfenster ohne Inhalt dargestellt.

# 1.7 Gliederung von Vorgängen

# 1.7.1 Segmentierter Vorgangsbalken

Soll ein Vorgang für bestimmte Zeiträume unterbrochen werden, so kann dies nun ganz einfach über den "segmentierten Balken" erfolgen.

![](_page_23_Picture_164.jpeg)

# Segmentierten Balken erstellen

- 1. Sie erstellen zunächst den gesamten Vorgangsbalken, wie im Kapitel Vorgangsbalken erzeugen und bearbeiten (ab Seite 13) beschrieben, entweder mit der Maus oder über die Eingabe in die Tabelle.
- 2. Sie halten die <ALT>-Taste gedrückt und bewegen den Mauszeiger an die Position des Vorgangs, an der die Unterbrechung beginnen soll.
- 3. Durch Klicken mit der Maus auf den Vorgangsbalken, wird eine Unterbrechung von jeweils einem Arbeitstag im Balken eingefügt.
- 4. Anschließend wird die Unterbrechung im Vorgangsbalken angezeigt und kann mit der Maus noch an den gewünschten Zeitausschnitt angepasst werden.

5. Selbstverständlich können Sie die Unterbrechung, ebenso die einzelnen Abschnitte eines Vorgangs, jederzeit verschieben, verlängern oder verkürzen. Um die Pausen oder die Vorgangsabschnitte zu ändern, bewegen Sie den Mauszeiger an die Stelle, die verschoben werden soll und sobald der Mauszeiger sich in ein Pfeilsymbol verwandelt, können Sie die Ränder an die gewünschten Positionen "ziehen".

#### 1.7.2 Sammelvorgänge erstellen

Ein Sammelvorgang gruppiert verschiedene Vorgänge unter einem Dach. Die Detailvorgänge können im Sammelvorgang zugeklappt oder aufgeklappt dargestellt werden. Es können bis zu 9 Sammelvorgangsebenen untereinander verschachtelt werden.

- 1. So erstellen Sie einen Sammelvorgang:
- 2. Fügen Sie in Ihrer Projektdatei 2 Vorgangsbalken untereinander ein (z.B. Zeile 2 + 3).
- 3. Markieren Sie die beiden neu erstellten Vorgangsbalken, indem Sie z.B. die <shift>- Taste gedrückt halten und ein Rechteck um die Vorgangsbalken im Kalenderbereich ziehen.
- 4. Klicken Sie anschließend die rechte Maustaste, um das Kontextmenü zu öffnen.
- 5. Wählen Sie im Kontextmenü den Befehl In Sammelvorgang eingliedern aus.
- 6. Bewegen sich den Mauszeiger, der jetzt die Form eines Pfeils angenommen hat, im Kalenderbereich in eine leere Zeile oberhalb der markierten Vorgänge und klicken mit der linken Maustaste in die leere Zeile.

![](_page_25_Figure_3.jpeg)

7. In der Zeile, der Sie die Detailvorgänge zugewiesen haben, wird automatisch ein Sammelvorgang generiert, der die beiden markierten Vorgänge beinhaltet. Der Sammelvorgang wird als roter Klammervorgang dargestellt. In der Infospalte wird ein rotes Plus- bzw. Minussymbol angezeigt, um den Sammelvorgang zu kennzeichnen. Die Nummerierung wird verändert und die eingegliederten Vorgänge werden hierarchisch durchnummeriert (1.1, 1.2). Zusätzlich wird der Text in der Vorgangsspalte eingerückt dargestellt, um die Zugehörigkeit leichter zu erkennen. Durch Klicken auf das Plus- bzw. Minus-Symbol kann der Sammelvorgang auf- bzw. zugeklappt werden.

![](_page_25_Picture_150.jpeg)

Die einzelnen Detailvorgänge können auch in einen bereits vorhandenen Vorgangsbalken eingegliedert werden. Klicken Sie dazu mit dem schwarzen Pfeilsymbol den Vorgangsbalken an, in den die markierten Detailvorgänge eingegliedert werden sollen.

Sammelvorgänge und ihre Detailvorgänge sind immer miteinander verknüpft, d.h., wenn Sie z.B. den Sammelvorgang verschieben, werden auch die Detailvorgänge verschoben. Bei Sammelvorgängen können Sie das Start- und Enddatum und die Dauer nicht selbst bestimmen. Diese Daten sind immer von den Detailvorgängen abhängig.

# 1.7.3 Multivorgänge erstellen

Mit einem Multivorgang können Sie mehrere Vorgangsbalken in einer Zeile darstellen. Erstellt wird ein Multivorgang auf dieselbe Weise wie ein Sammelvorgang. Beim Erstellen eines Multivorgangs wählen Sie aus dem Kontextmenü anstelle des Befehls In Sammelvorgang eingliedern einfach den Befehl In Multivorgang eingliedern aus. Ein Multivorgang ist ein Sammelvorgang, der im zugeklappten Zustand alle Detailbalken in einer Zeile darstellt.

So erstellen Sie einen Multivorgang:

- 1. Zeichnen Sie nochmals 2 Vorgangsbalken (z.B. Zeile 7 und 8)
- 2. Geben Sie in der Vorgangszelle z.B. die Texte Vormontage und Endmontage ein.
- 3. Markieren Sie die 2 Vorgänge Vormontage und Endmontage (Zeile 7 und 8), indem Sie die <shift>-Taste drücken und ein Rechteck um die beiden Vorgangsbalken ziehen.
- 4. Danach klicken Sie mit der rechten Maustaste, um das Kontextmenü zu öffnen.
- 5. Wählen Sie den Befehl In Multivorgang eingliedern aus. Der Mauszeiger verwandelt sich in einen Pfeil und jetzt muss entweder ein bereits vorhandener Vorgangsbalken oder eine leere Zeile 6 (im Kalenderbereich) oberhalb der markierten Vorgänge angeklickt werden, um den Multivorgang zu erstellen.

![](_page_26_Picture_172.jpeg)

- 6. Im aufgeklappten Zustand wird der Multivorgang wie ein Sammelvorgang dargestellt. Er hat die Standardfarbe schwarz und in der Infospalte wird ein schwarzes Plus- bzw. Minussymbol angezeigt.
- 7. In zugeklapptem Zustand des Multivorgangs werden die einzelnen Detailvorgänge in einer Zeile dargestellt.

# 1.8 Balkentexte, Infoboxen und Notizen

#### 1.8.1 Balkentexte

Als zusätzliche Information können mehrere Balkentexte am Vorgangsbalken dargestellt werden. Balkentexte können rechts, links, über, unter oder im Vorgangsbalken angezeigt werden. Ist ein Balkentext, den Sie im Balken anzeigen wollen, zu lang, wird er automatisch rechts vom Balken dargestellt. Die Balkentextlänge die angezeigt werden soll, können Sie mit dem Befehl Optionen|Einstellungen festlegen.

Balkentexte können über zwei unterschiedliche Arten definiert werden:

- Direkt im Plan über das Register Balkentext im Eigenschaften-Dialog oder
- als globale Voreinstellung für alle Projekte über eine Balkentextverknüpfung im Profil.

#### Balkentexte direkt im Plan über den Eigenschaften-Dialog bearbeiten

Im Eigenschaften-Dialog Register Balkentext können Sie entweder eine Feldverknüpfung erstellen oder einen freien Balkentext eintragen.

#### Freien Balkentext eintragen

- 1. Sie markieren eine Zeile oder einen Vorgang und öffnen mit rechtem Mausklick das Kontextmenü zum Vorgang.
- 2. Im Kontextmenü wählen Sie den Befehl Balkentext aus.
- 3. Markieren Sie die Position, an der Ihr Balkentext am Vorgangsbalken erscheinen soll (links vom Balken, im Balken, rechts vom Balken, über dem Balken, unter dem Balken).
- 4. Tragen Sie nun in das Eingabefeld Wert Ihren Balkentext ein.
- 5. Soll der Balkentext angezeigt werden, muss die Checkbox Balkentext sichtbar ein Häkchen enthalten.
- 6. Formatieren Sie bei Bedarf Ihren Balkentext, indem Sie auf das Symbol A klicken und den Dialog Schriftart öffnen.
- 7. Weisen Sie per Klick auf den Auswahlpfeil für die Hintergrundfarbe iene Hintergrundfarbe Ihrer Wahl zu.
- 8. Bestätigen Sie Ihre Eingaben mit der Schaltfläche OK.
- 9. Anschließend wird Ihr Balkentext an der von Ihnen ausgewählten Position im Kalenderbereich angezeigt.

#### Balkentext mit Feld verknüpfen

- 1. Sie markieren eine Zeile oder einen Vorgang und öffnen mit rechtem Mausklick das Kontextmenü zum Vorgang.
- 2. Im Kontextmenü wählen Sie den Befehl Balkentext aus.
- 3. Markieren Sie die Position, an der Ihr Balkentext am Vorgangsbalken erscheinen soll (links vom Balken, im Balken, rechts vom Balken, über dem Balken, unter dem Balken).
- 4. Markieren Sie anschließend das Feld Verknüpft mit Feld, welches rechts neben Ihrer gewünschten Position liegt. Sobald Sie an den rechten Rand des Feldes klicken, wird der Auswahlpfeil angezeigt.
- 5. Sie können durch Klicken auf den Auswahlpfeil **Legense** Liste aller im verwendeten Profil vorhandenen Felder anzeigen. Wählen Sie in der Liste ein Feld aus, welches Sie am Vorgangsbalken als Balkentext anzeigen möchten.
- 6. Soll der Balkentext angezeigt werden, muss die Checkbox Balkentext sichtbar ein Häkchen enthalten.
- 7. Formatieren Sie bei Bedarf Ihren Balkentext, indem Sie auf das Symbol AA klicken und den Dialog Schriftart öffnen.
- 8. Weisen Sie per Klick auf den Auswahlpfeil für die Hintergrundfarbe  $\blacktriangledown$  eine Hintergrundfarbe Ihrer Wahl zu.
- 9. Bestätigen Sie Ihre Eingaben mit der Schaltfläche OK.

10.Anschließend wird der jeweilige Feldinhalt der verknüpften Spalte an der ausgewählten Balkenposition angezeigt.

#### 1.8.2 Balkentextverknüpfung im Profil festlegen

Um den Text einer Tabellenspalte für alle Projektdateien des verwendeten Profils als globale Voreinstellung immer als Balkentext anzuzeigen, haben Sie die Möglichkeit, den Feldern (Spalten) im Profil die Feldeigenschaft Balkentext zuzuweisen. D.h. in allen Projekten des Profils werden die Texte der Spalte(n), welche die Eigenschaft Balkentext besitzen, am Balken angezeigt. Sie können aber jederzeit in der Projektdatei direkt, über den Eigenschaften-Dialog, die Balkentext-Verknüpfung des Profils ändern.

![](_page_28_Picture_136.jpeg)

So legen Sie eine Balkentextverknüpfung über das Profil fest:

- 1. Wählen Sie im Menü Optionen den Befehl Profile aus.
- 2. Markieren Sie das Feld, welches Sie als Balkentext in allen Projekten (des gewählten Profils) anzeigen möchten.
- 3. Klicken Sie auf den Auswahlpfeil  $\mathbb{Z}$  der Eigenschaft Balkentext, um eine Liste der Positionen für den Balkentext anzuzeigen.
- 4. Wählen Sie die gewünschte Position (links, rechts, über, unter oder im Balken) für den Text der Spalte aus.
- 5. Bestätigen Sie den Dialog mit der Schaltfläche OK.
- 6. Anschließend werden die Texte, welche Sie in die Spalte eintragen, automatisch am Vorgang als Balkentexte dargestellt.
- 7. Die Verknüpfung mit der Eigenschaft Balkentext kann selbstverständlich auch wieder entfernt bzw. geändert werden.

Die Einstellungen im Profil sind Voreinstellungen für jede neue Datei, die mit diesem Profil erstellt wird. Die Einstellungen, die Sie im Eigenschaften-Dialog vornehmen, haben eine höhere Priorität, d.h. die Balkentexte werden in der Projektdatei so gespeichert, wie sie in der Plandatei bearbeitet wurden.

#### Balkentextverknüpfung im Profil wieder entfernen

So entfernen Sie eine Balkentextverknüpfung im Profil:

- 1. Öffnen Sie den Dialog Profile mit dem Menübefehl Optionen|Profile.
- 2. Markieren Sie das Feld, bei dem Sie die Balkentext-Verknüpfung wieder entfernen möchten.
- 3. Klicken Sie auf den Auswahlpfeil 1 der Eigenschaft Balkentext, um die Liste der Positionen für den Balkentext anzuzeigen.
- 4. Wählen Sie in der Liste <keine> aus.
- 5. Bestätigen Sie den Dialog mit der Schaltfläche OK.
- 6. Die Texte der Spalte werden danach nicht mehr am Vorgangsbalken angezeigt.

#### 1.8.3 Infoboxen anlegen

An beliebigen Positionen im Projekt können Textfenster eingefügt werden. Die Textfenster können entweder einem Vorgang zugeordnet oder an einer beliebigen Stelle im Plan platziert werden. Die Textfenster, die einem Vorgang zugeordnet sind, werden beim Verschieben desselben mit verschoben.

So erstellen Sie eine Infobox:

1. Klicken Sie auf das Symbol in der Werkzeugleiste von pro-Plan und ziehen im Kalenderfenster einen Rechteckbereich auf. Sie klicken mit der linken Maustaste an die Position, an der die linke, obere Ecke der Infobox sitzen soll und ziehen die Maus mit gedrückter Maustaste an die Position, an der die rechte, untere Ecke der Infobox sitzen soll. Anschließend wird automatisch ein Dialogfenster Infobox angezeigt.

![](_page_29_Picture_148.jpeg)

- 2. Im Eingabefeld Betreff erfassen Sie eine Überschrift, die durch eine Trennlinie vom Text getrennt dargestellt wird.
- 3. Im Fenster Infotext tragen Sie einen beliebigen Text ein.
- 4. Mit den Formatierungssymbolen und der Formatierungsleiste weisen Sie markierten Textabschnitten eine andere Formatierung zu.
- 5. Mit der Checkbox Infobox sichtbar legen Sie fest, ob die Infobox im Plan abgebildet werden soll oder nicht.
- 6. Mit der Checkbox nicht ausdrucken legen Sie fest, ob die Infobox mit ausgedruckt werden soll oder nicht.
- 7. Es kann eine Hintergrundfarbe oder ein Füllmuster ausgewählt werden.
- 8. Mit der Schaltfläche Größe berechnen wird die Größe des Textfensters an den enthaltenen Text angepasst.
- 9. Mit der Schaltfläche OK bestätigen Sie die Eingabe einer oder mehrerer Infoboxen.
- 10.Anschließend wird Ihre Infobox im Projekt dargestellt.

![](_page_30_Figure_7.jpeg)

11. Die Infobox kann jederzeit bearbeitet und verschoben werden.

#### Infobox bearbeiten

- 1. Mit einem Doppelklick auf die Infobox wird der Dialog für die Bearbeitung der Infobox geöffnet.
- 2. Alle Eigenschaften können nochmals bearbeitet werden.
- 3. Mit der Schaltfläche OK speichern Sie die Änderungen ab.
- 4. Mit der Schaltfläche Abbrechen beenden Sie den Dialog ohne zu speichern, Eingaben/Änderungen werden nicht übernommen.
- 5. Mit der Schaltfläche Löschen können Sie Infoboxen wieder entfernen.

#### 1.8.4 Notizen

Zu jedem Vorgang können beliebig viele Vorgangsnotizen mit Terminen und Terminbearbeitern erfasst werden. Sobald Sie eine neue Notiz erfassen, wird automatisch das aktuelle Bearbeitungsdatum und die Uhrzeit in die neue Notiz übernommen. Zu jeder Notiz können Sie neben Ihrem eigentlichen Notizentext einen Termin mit Datum und Uhrzeit, die betreffende Person, die den Termin bearbeiten soll, das Erledigungsdatum und die Person, die den Termin erledigt hat, eintragen.

![](_page_31_Picture_1.jpeg)

Sie können wahlweise alle Notizen eines ausgewählten Vorgangs oder die Projektnotizen aller Vorgänge (des geöffneten Projekts) ausdrucken.

![](_page_31_Picture_89.jpeg)

Notizen werden im Projektplan durch ein Seitensymbol in der Infospalte visualisiert. Mit einem Klick an diese Position in der Infospalte wird der Dialog zum Erfassen/Bearbeiten von Notizen geöffnet.

![](_page_31_Picture_90.jpeg)

Die Termine, die Sie in den Notizen erfassen, können bei einem Suchlauf von pro-Check in der Terminübersicht gesucht und abgebildet werden. Die eingetragenen Termine können auch direkt in pro-Check erledigt werden. Mehr Informationen zu pro-Check gibt es in Kürze, momentan noch nicht verfügbar.

#### Notizen erfassen oder bearbeiten

So erfassen oder bearbeiten Sie Notizen zu einem Vorgang:

1. Öffnen Sie mit einem Klick in der Infospalte an die 4. Position (beim Überfahren zeigt der Mauszeiger ein Seitensymbol) den Eigenschaften-Dialog Registerbereich Notizen

![](_page_32_Picture_4.jpeg)

- 2. Klicken Sie auf das Symbol .
- 3. Anschließend können Sie die Eingabefelder
	- Notiz
	- Termin am
	- Uhrzeit
	- für
	- Erledigt am
	- Uhrzeit
	- von

bearbeiten.

- 4. Im Eingabefeld Notiz tragen Sie Ihre jeweiligen Notizen ein.
- 5. Die Felder für Erstellungsdatum und -uhrzeit der Notiz werden automatisch generiert. In den Felder Termin am, Uhrzeit und für können Sie Termine für bestimmte Bearbeiter erfassen.
- 6. In den Felder Erledigt am, Uhrzeit und von können Sie Erledigungsvermerke erfassen.

Um von einem ins nächste Feld zu gelangen, betätigen Sie die <TAB>-Taste oder klicken mit der Maus in das zu bearbeitende Feld. Ist ein Eingabefeld aktiv, wird es dunkelblau hinterlegt und Sie können es direkt bearbeiten. Datumsfelder können direkt editiert werden oder Sie öffnen mit dem Auswahlpfeil  $\Box$  das Kalenderfenster und übernehmen, per Klick, einen Tag aus dem Kalenderfenster ins Eingabefeld. Die Eingabefelder für die Uhrzeiten können Sie über die Pfeiltasten bearbeiten oder Sie editieren sie direkt. Die Eingabefelder für die Bearbeiter von Terminen können Sie editieren. Die Felder Erledigt am, Uhrzeit und von werden beim Erledigen von Terminen automatisch mit Daten gefüllt.

- 7. Mit dem Symbol speichern Sie eine neu erstellte Notiz.
- 8. Mit dem Symbol  $\times$  löschen Sie eine markierte Notiz.
- 9. Sie können wahlweise die
	- Projektnotizen des aktuellen (markierten) Vorganges
	- Projektnotizen aller Vorgänge
	- die aktuelle Projektnotiz (markierte Notiz im Eigenschaften-Dialog Register Notizen)

drucken.

![](_page_33_Picture_8.jpeg)

10. Mit einem Klick auf den kleinen schwarzen Auswahlpfeil  $\Box$  des Druckersymbols klappen Sie die Auswahlliste auf und wählen den gewünschten Druckbefehl aus. Anschließend müssen Sie die Ausgabeoptionen für den Druck der Notizen festlegen.

11.Sie können den Druck

- direkt an den Drucker schicken,
- eine Bildschirmvoransicht generieren oder
- in eine Datei mit dem Format .NDR oder .PRN oder als PDF-Datei drucken.

# 1.9 Stilverwaltung

Die Stilverwaltung beschleunigt und vereinfacht das Erstellen von Vorgängen. Vorgänge, die z.B. dieselbe Balkenfarbe oder gleiche Tabellentexte besitzen sollen, können mit einem Stil erstellt oder verknüpft werden. In der Stilverwaltung werden Stile angelegt, bearbeitet und zugewiesen. In einem Stil können Werte für Balkenfarbe, Schraffur und Balkentyp voreingestellt werden. Ebenso können Inhalte für Tabellenzellen in einem Stil vordefiniert werden.

Bis zu 999 verschiedene Stile können in einer Stilgruppe erfasst werden. Um die Anwendung der Stile zu vereinfachen, sollten sinnvolle Bezeichnungen gewählt werden. Die verschiedenen Stile können auch in Stilgruppen zusammengefasst werden, so besteht die Möglichkeit, dass z.B. jeder Anwender eine eigene Stilgruppe mit seinen eigenen Stilen festlegen kann.

Sobald die Stile erzeugt sind, kann bequem per Doppelklick auf den Stil ein Vorgang im geöffneten Projekt entweder neu erzeugt werden oder der Stil wird einem bereits vorhandenen, markierten Vorgang zugewiesen. Werden die Eigenschaften eines Stils innerhalb einer Sitzung geändert, werden alle Vorgänge, die mit diesem Stil verbunden sind, ebenfalls geändert.

![](_page_34_Picture_46.jpeg)

# 1.9.1 Stilverwaltung anzeigen/ausblenden

Um die Stilverwaltung anzuzeigen, müssen Sie den dritten Fensterbereich, das Verwaltungsfenster, im pro-Plan Anwendungsfenster anzeigen:

- 1. Wählen Sie im pro-Plan Menü den Befehl
	- Ansicht|Layerverwaltung
	- Ansicht|Lesezeichenverwaltung
	- Ansicht|Stilverwaltung
	- Ansicht|Hintergrundverwaltung oder
- Ansicht|Änderungsanzeige.
- 2. Sobald Sie einen der oben genannten Verwaltungsbereiche aufgerufen haben, wird das pro-Plan Anwendungsfenster in 3 Fensterbereichen dargestellt.

![](_page_35_Figure_3.jpeg)

3. Zwischen dem Verwaltungsfenster und dem Tabellenfenster befindet sich eine Splitter-Schaltfläche. Mit dieser Splitter-Schaltfläche kann das Verwaltungsfenster ausgeblendet (verborgen) bzw. wieder eingeblendet werden.

![](_page_35_Figure_5.jpeg)

- 4. Über das Menü Ansicht|Layerverwaltung, Ansicht|Lesezeichenverwaltung, Ansicht|Hintergrundverwaltung, Ansicht|Stilverwaltung und Ansicht|Änderungsanzeige entscheiden Sie, welche Inhalte im Verwaltungsfenster angezeigt werden sollen.
- 5. Sind alle Verwaltungsbereiche über den Befehl Ansicht aktiviert, können Sie im Verwaltungsfenster über Registersymbole von einem Bereich zum anderen wechseln.
- 6. Um die Stilverwaltung (im Verwaltungsfenster) anzuzeigen, wählen Sie das

Registersymbol im Verwaltungsfenster.

7. Falls das Symbol im Verwaltungsfenster nicht angezeigt wird, kann es über den Befehl Ansicht|Stilverwaltung eingeblendet werden.

# 1.9.2 Mitgelieferte Stilbibliothek

Mit pro-Plan 4 wird eine Stilbibliothek mit allen Gewerken der Leistungsverzeichnisse zum Tiefbau, Rohbau , Ausbau, Architektur, Freianlagen, Elektrotechnik, Heizung/Sanitär, Gleisbau und Aufzug/Fördertechnik mitgeliefert. Mit diesen Stilen können Sie sehr schnell die einzelnen Gewerke in Ihrem Bauzeitenplan erstellen, ohne großen Schreibaufwand.

![](_page_36_Picture_107.jpeg)

So übernehmen Sie die mitgelieferten Stile in Ihre Projektdatei:

- 1. Zeigen Sie den dritten Fensterbereich, das Verwaltungsfenster, im pro-Plan Anwendungsfenster an.
- 2. Wählen Sie im Verwaltungsfenster die Stilverwaltung über die Registerschaltfläche aus.
- 3. Wählen Sie die gewünschte Stilgruppe aus der Gruppenliste aus, z.B. die Stilgruppe Ausbau.
- 4. Markieren Sie in Ihrer Projektdatei die Zeile, der Sie den Stil zuweisen möchten bzw. eine Leerzeile, die mit dem Stil neu generiert werden soll.
- 5. Markieren Sie nun im Verwaltungsfenster den Stil aus der Stilliste, den Sie dem Vorgang/der leeren Zeile zuweisen möchten, z.B. 027 Tischlerarbeiten.
- 6. Mit einem Doppelklick auf den Stil oder einem Klick auf den Übernahmepfeil wird der Stil dem Vorgang/leeren Zeile zugewiesen. Falls noch kein Vorgangsbalken vorhanden ist, wird autom. ein Vorgang mit einem Tag Dauer generiert. Der Vorgang beginnt am 1. Arbeitstag im Projekt oder folgt auf den Vorgang eine Position weiter oben.

# 1.9.3 Stile/Stilgruppen anlegen

- 1. Zeigen Sie den dritten Fensterbereich, das Verwaltungsfenster, im pro-Plan Anwendungsfenster an.
- 2. Wählen Sie im Verwaltungsfenster die Stilverwaltung über die Registerschaltfläche aus.
- 3. Wählen Sie eine bereits vorhandene Stilgruppe aus der Auswahlliste Gruppe aus oder legen Sie mit der Schaltfläche **Eine neue Stilgruppe an.**
- 4. Wenn Sie eine neue Stilgruppe anlegen, wird sobald Sie die Eingabe der Gruppenbezeichnung mit der <Enter>-Taste abschließen, automatisch ein 1. neuer Stil generiert.
- 5. Wenn Sie eine bereits vorhandene Gruppe wählen, werden in einer Liste alle bereits vorhandenen Stile angezeigt. Um einen neuen Stil anzulegen, klicken Sie auf die Schaltfläche . Nun wird ein neuer Stil mit den Standardvorgangseigenschaften generiert.
- 6. Editieren Sie nun die Bezeichnung des Stils, indem Sie den Editiermodus über die Schaltfläche **aktivieren. Ein Eingabefeld im Eigenschaftenfenster des Stils wird** angezeigt und kann überschrieben werden. Mit der <Enter>-Taste bestätigen Sie die Eingabe.
- 7. Über die Stil-Eigenschaften können Sie den Stil definieren. Im Register Balken wählen Sie eine Balkenfarbe, -Schraffur und den Balkentyp aus.
- 8. Im Register Tabelle können die Tabellenzellen mit Texten/Daten vorbelegt werden. Um eine Spalte/Feld auszuwählen, öffnen Sie die Auswahlliste und wählen das Feld aus, welches Sie mit einem festen Wert vorbelegen möchten.
- 9. In das Eingabefeld rechts daneben können Sie einen Wert eintragen oder die

Bezeichnung des Stils mit der Schaltfläche übernehmen .

10. Wenn Sie Tabellenfelder vorbelegen, werden beim Erzeugen eines neuen Vorgangs über den Stil, bzw. beim Zuweisen eines Stils auf einen bereits vorhandenen Vorgang, die Daten der Tabelle automatisch generiert bzw. überschrieben.

# 1.9.4 Stile zuweisen

- 1. Zeigen Sie den dritten Fensterbereich, das Verwaltungsfenster, im pro-Plan Anwendungsfenster an.
- 2. Wählen Sie im Verwaltungsfenster die Stilverwaltung über die Registerschaltfläche aus.
- 3. Wählen Sie die gewünschte Stilgruppe aus der Gruppenliste aus.
- 4. Markieren Sie in Ihrer Projektdatei die Zeile oder eine Leerzeile, der Sie den Stil zuweisen möchten.
- 5. Markieren Sie nun im Verwaltungsfenster den Stil in der Stilliste, den Sie dem Vorgang/der leeren Zeile zuweisen möchten.

6. Mit einem Doppelklick auf den Stil oder einem Klick auf den Übernahmepfeil wird der Stil dem Vorgang/der leeren Zeile zugewiesen. Falls noch kein Vorgangsbalken vorhanden ist, wird autom. ein Vorgang mit einem Tag Dauer generiert. Der Vorgang beginnt am 1. Arbeitstag im Projekt oder folgt auf den Vorgang eine Position weiter oben.

# 1.10 Layerverwaltung

Die Layertechnik ermöglicht Ihnen, innerhalb einer Projektdatei, unterschiedliche Ebenen (Layer) anzulegen und beliebig ein- und auszublenden. Mit der Layerverwaltung können z.B. mit Hilfe des Historylayers die einzelnen Planstände visualisiert werden.

![](_page_38_Figure_4.jpeg)

# 1.10.1 Layerverwaltung anzeigen/ausblenden

Um die Layerverwaltung anzuzeigen, müssen Sie den dritten Fensterbereich, das Verwaltungsfenster, im pro-Plan Anwendungsfenster anzeigen.

- 1. Wählen Sie im pro-Plan Menü den Befehl
	- Ansicht|Layerverwaltung
	- Ansicht|Lesezeichenverwaltung
	- Ansicht|Stilverwaltung
	- Ansicht|Hintergrundverwaltung oder
- Ansicht|Änderungsanzeige.
- 2. Sobald Sie einen der oben genannten Verwaltungsbereiche aufgerufen haben, wird das pro-Plan Anwendungsfenster in 3 Fensterbereichen dargestellt.

![](_page_39_Figure_3.jpeg)

3. Zwischen dem Verwaltungsfenster und dem Tabellenfenster befindet sich eine Splitter-Schaltfläche. Mit dieser Splitter-Schaltfläche kann das Verwaltungsfenster ausgeblendet (verborgen) bzw. wieder eingeblendet werden.

![](_page_39_Figure_5.jpeg)

- 4. Über das Menü Ansicht|Layerverwaltung, Ansicht|Lesezeichenverwaltung, Ansicht|Hintergrundverwaltung, Ansicht|Stilverwaltung und Ansicht|Änderungsanzeige entscheiden Sie, welche Inhalte im Verwaltungsfenster angezeigt werden sollen.
- 5. Sind alle Verwaltungsbereiche über den Befehl Ansicht aktiviert, können Sie im Verwaltungsfenster über Registersymbole von einem Bereich zum anderen wechseln.
- 6. Um die Layerverwaltung im Verwaltungsfenster anzuzeigen, wählen Sie das

Registersymbol  $\left|\mathcal{C}\right|$  im Verwaltungsfenster.

7. Falls das Symbol **im Verwaltungsfenster nicht angezeigt wird, kann es über den** Befehl Ansicht|Layerverwaltung eingeblendet werden.

# 1.10.2 Layer anzeigen oder ausblenden

Haben Sie bereits mehrere Layer angelegt, können Sie die einzelnen Layer bei Bedarf aus- oder einblenden bzw. deaktivieren oder aktivieren. Wollen Sie einen Layer bearbeiten, müssen Sie den Layer aktivieren, d.h. ein Häkchen in die aktiv-Spalte setzen.

![](_page_40_Picture_174.jpeg)

Ein Häkchen in der Augen-Spalte zeigt an, welcher Layer ein- bzw. ausgeblendet ist. En Häkchen in der aktiv-Spalte zeigt, welcher Layer aktiv ist, d.h. welcher Layer momentan bearbeitet werden kann.

# 1.10.3 Neuer Layer

Sie können Layer auf zwei Arten anlegen:

Über das Symbol oder

über den Befehl Neuer Hauptlayer im Kontextmenü Layer.

Das Kontextmenü öffnen Sie mit einem rechten Mausklick, sobald ein Layer markiert ist.

Sobald Sie einen neuen Layer erzeugt haben, wird dieser in der Layerverwaltung angezeigt und

- die Bezeichnung des Layers sowie
- die Farben für die unterschiedlichen Vorgangsarten

können im Eigenschaftenfenster des Layers bearbeitet werden. Die Bezeichnung des neuen Layers editieren Sie, indem Sie mit der Maus auf den Text Neuer Layer klicken. Sobald der Text des Layers blau hinterlegt ist, können Sie die Bezeichnung editieren.

# 1.10.4 Historylayer erzeugen

Der Befehl Historylayer erzeugen ermöglicht, innerhalb einer Projektdatei einzelne Planstände festzuhalten. Mit einem Historylayer wird eine Momentaufnahme (Screenshot) des aktiven Layers gemacht und in der Layerverwaltung angezeigt. Dies ermöglicht das Einfrieren eines ganz bestimmten Planungsstands. Der Historylayer kann, wie alle anderen Layer, einoder ausgeblendet werden und wird in der Layerverwaltung als HL Erstellungsdatum Erstellungsuhrzeit dargestellt.

Historylayer können Sie auf zwei Arten erstellen:

- Mit dem Symbol sie oder
- mit dem Befehl Historylayer erzeugen im Kontextmenü Layer.

Auch im Historylayer können Sie die Eigenschaften bearbeiten, sobald dieser markiert ist. Ein Historylayer ist standardmäßig nicht editierbar, da es ja eine Momentaufnahme zu

einem bestimmten Zeitpunkt darstellt und eben diese Momentaufnahme nicht verloren gehen soll.

#### 1.11 Hintergründe einfärben

Mit der Hintergrundverwaltung können besondere Abschnitte im Kalenderbereich farblich hervorgehoben werden.

![](_page_41_Figure_4.jpeg)

Um einen Hintergrund im Kalender einzufärben, müssen Sie die Hintergrundverwaltung im dritten Fensterbereich, dem Verwaltungsfenster, im pro-Plan Anwendungsfenster anzeigen.

- 1. Wählen Sie im pro-Plan Menü den Befehl
	- Ansicht|Layerverwaltung
	- Ansicht|Lesezeichenverwaltung
	- Ansicht|Stilverwaltung
	- Ansicht|Hintergrundverwaltung oder
- Ansicht|Änderungsanzeige.
- 2. Sobald Sie einen der oben genannten Verwaltungsbereiche aufgerufen haben, wird das pro-Plan Anwendungsfenster in 3 Fensterbereichen dargestellt.

![](_page_42_Figure_3.jpeg)

3. Zwischen dem Verwaltungsfenster und dem Tabellenfenster befindet sich eine Splitter-Schaltfläche. Mit dieser Splitter-Schaltfläche kann das Verwaltungsfenster ausgeblendet (verborgen) bzw. wieder eingeblendet werden.

![](_page_42_Picture_126.jpeg)

- 4. Über das Menü Ansicht|Layerverwaltung, Ansicht|Lesezeichenverwaltung, Ansicht|Hintergrundverwaltung, Ansicht|Stilverwaltung und Ansicht|Änderungsanzeige entscheiden Sie, welche Inhalte im Verwaltungsfenster angezeigt werden sollen.
- 5. Sind alle Verwaltungsbereiche über den Befehl Ansicht aktiviert, können Sie im Verwaltungsfenster über Registersymbole von einem Bereich zum anderen wechseln.
- 6. Um die Hintergrundverwaltung im Verwaltungsfenster anzuzeigen, wählen Sie das Registersymbol im Verwaltungsfenster.

7. Falls das Symbol im Verwaltungsfenster nicht angezeigt wird, kann es über den Befehl Ansicht|Hintergrundverwaltung eingeblendet werden.

# 1.12 Hintergründe zeichnen

So zeichnen Sie einen Hintergrund:

- Klicken Sie auf das Symbol in der Hintergrundverwaltung oder
- wählen Sie den Befehl Hintergrund zeichnen des Kontextmenüs zu den Hintergründen (rechter Mausklick).
	- 1. Ziehen Sie mit der Maus einen beliebigen Rechteckbereich im Kalender auf.
	- 2. Im Eigenschaftenfenster für die Hintergründe wählen Sie eine beliebige Farbe für den Hintergrund aus.
	- 3. Mit einem Doppelklick auf einen Hintergrund der Hintergrundverwaltung wird dieser Hintergrundbereich im Kalenderbereich gezoomt dargestellt.

![](_page_43_Picture_9.jpeg)

# 1.13 Hintergrundeigenschaften bearbeiten

Die Hintergrundeinstellungen, wie Bezeichnung, die Farbe, die betreffenden Zeilen und der gewählte Zeitraum für den Hintergrund, können jederzeit bearbeitet werden.

So bearbeiten Sie die Hintergrundeigenschaften:

1. Ist ein Hintergrund im Verwaltungsfenster markiert, werden im Verwaltungsfenster im unteren Bereich die Hintergrundeigenschaften dargestellt.

![](_page_44_Picture_136.jpeg)

- 2. Die Bezeichnung des Hintergrunds können Sie editieren, indem Sie mit der Maus auf den Text Hintergrund 0 im Verwaltungsfenster (oben) klicken. Sobald der Text des Hintergrunds blau hinterlegt ist, können Sie die Bezeichnung editieren.
- 3. Alle anderen Eigenschaften:
	- **Farbe**
	- Anzeige im Vordergrund oder im Hintergrund
	- Zeile von/bis
	- **Datum von/bis**
	- Überschrift anzeigen
	- Schriftart für die Überschrift
	- Horizontale und vertikale Position der Überschrift

legen Sie im Eigenschaftenfenster des markierten Hintergrunds fest.

#### 1.14 Kritischer Pfad anzeigen

Mit dem Symbol in der Werkzeugleiste oder über den Befehl Ansicht|Kritischer Pfad werden die Vorgänge hervorgehoben dargestellt, die den Endtermin bzw. einen definierten Fixtermin bei einer Verschiebung ebenfalls verschieben würden, da keine Puffer mehr vorhanden sind. Voraussetzung für eine sinnvolle Anwendung der Ansicht Kritischer Pfad ist die Definition eines fixierten Meilensteins und untereinander verknüpfte Vorgänge. Ist kein fixierter Meilenstein vorhanden, wird der letzte verknüpfte Vorgang als Endtermin betrachtet.

So erstellen Sie aus einem Standardvorgang einen fixierten Meilenstein:

1. Markieren Sie den Vorgang und rufen mit rechtem Mausklick das Kontextmenü zum Vorgang auf.

- 2. Wählen Sie den Befehl Eigenschaften aus.
- 3. Im Eigenschaftenfenster setzen Sie in die Checkbox fixierter Meilenstein ein Häkchen.

![](_page_45_Picture_3.jpeg)

- 4. Bestätigen Sie den Dialog mit der Schaltfläche OK.
- 5. Klicken Sie auf das Symbol in der Werkzeugleiste von pro-Plan.
	- Sehen Sie Vorgangsbalken mit roter Umrandung, sind dies die kritischen Zeiträume ohne Puffer.
	- Sehen Sie keine rot umrandeten Vorgänge, ist in der Projektdatei noch kein kritischer Pfad enthalten. Durch Verschieben des 1. Vorgangs der Verknüpfungskette können Sie den

kritischen Pfad anzeigen.

![](_page_45_Picture_9.jpeg)

Sobald alle Pufferzeiten zwischen den verknüpften Vorgängen aufgebraucht sind, wird der kritische Pfad durch dicke rote Umrandungen angezeigt.

#### 1.15 Soll-Ist Vergleich

Mit dem Rückmeldeassistenten können Sie komfortabel den Ist-Zustand Ihres Projektes erfassen. Über den Menübefehl Bearbeiten|Rückmeldung Soll-Ist Werte ... wird das Fenster für die Rückmeldung der Ist-Daten Ihres Projektes angezeigt. Alle Vorgänge, die bereits begonnen haben sollten und noch nicht komplett erledigt sind, werden im Rückmeldeassistent angezeigt und können bearbeitet werden.

![](_page_46_Picture_97.jpeg)

Erfassen Sie die tatsächlichen Startdaten der Vorgänge, das Rückmeldedatum, an dem der Stand der Arbeiten geprüft wurde und den Fertigstellungsgrad in % zu diesem Zeitpunkt. Die Soll-Daten werden zur Information angezeigt, sind aber nicht bearbeitbar.

Um Termine aus den Soll-Werten in die Ist-Werte zu übernehmen, klicken Sie in das Datumsfeld und drücken die Taste <S> (Soll), um den entsprechenden Soll-Termin zu laden oder die Taste <H> (Heute), um das Datum des aktuellen Tages einzutragen.

Nachdem Sie bei allen Vorgängen die Ist-Werte eingetragen haben, können Sie die Ist-

Werte mit Prognose durch Einblenden des Soll-Ist Layers mit dem Symbol der Werkzeugleiste im Balkenplan darstellen.

![](_page_46_Picture_98.jpeg)

Die Prognosen werden schraffiert dargestellt und zeigen, ob die Vorgänge in der geplanten Zeit fertiggestellt werden können oder länger dauern.

# 1.16 Drucken eines Projektes

Um einen Ausdruck ausführen zu können, müssen Sie eine Projektdatei geöffnet haben und Ihre Windows Installation muss über einen Standarddrucker verfügen.

Bevor wir unser Projekt direkt an den Drucker ausgeben, erstellen wir zur Kontrolle eine Bildschirmvoransicht.

- 1. Klicken Sie auf das Symbol in der Werkzeugleiste und der Druckdialog wird geöffnet, wobei im Bereich Ausgabe auf bereits Bildschirm (Voransicht mit Druckmöglichkeit) vorausgewählt ist.
- 2. Im Druckdialog können Sie noch einige Einstellungen vornehmen.

![](_page_47_Picture_32.jpeg)

# 1.16.1 Auswahl des Druckers

Der Standarddrucker wird im Druckdialog angezeigt. Falls Sie einen anderen Drucker

verwenden möchten, können Sie über die Schaltfläche der Einstellungen den Druckereinrichtung-Dialog öffnen.

![](_page_48_Picture_88.jpeg)

Hier haben Sie die Möglichkeit einen anderen Drucker aus der Liste, die gewünschte

Papiergröße, die Papierquelle und die Ausrichtung des Papiers auszuwählen. Über die<br>Schaltfläche Eigenschaften... können Sie direkt auf den Finenschaften Dialon Ibros D können Sie direkt auf den Eigenschaften-Dialog Ihres Druckers zugreifen.

# 1.16.2 Auswahl eines Formulars

Im Druckdialog wählen Sie das Formular für den Ausdruck der Projektdatei aus. Formulare dienen der Gestaltung der Druckausgabe. Im Formular können Sie verschiedene Sichten auf die Daten des verwendeten Profils erzeugen. Standardmäßig wird das Formular Standard verwendet. Für unser Demoprojekt lassen Sie die Einstellung des Formulars auf Standard.

#### 1.16.3 Formateinstellungen

Hier legen Sie das gewünschte Blattformat, die Papierquelle und die Blattausrichtung fest.

![](_page_48_Picture_89.jpeg)

# 1.16.4 Ausgabe auf

Hier wählen Sie das Ziel der Druckausgabe aus. Wenn Sie z.B. den Befehl ist der Bildschirm (Voransicht mit Druckmöglichkeit) vorausgewählt.

![](_page_49_Picture_79.jpeg)

# 1.16.5 Ausgabe Einschränkungen

Falls Sie für den Druck noch spezielle Ausgabe Einschränkungen vornehmen möchten, können Sie z.B. für den Zeitraum, der ausgedruckt werden soll, die Daten von/bis bearbeiten. Über die Ausgabe Einschränkung Monate pro Seite kann auf einer Seite wahlweise ein großer oder kleiner Zeitraum gedruckt werden. Je weniger Monate Sie pro Seite auswählen, desto größer wird die Anzeige eines einzelnen Tages dargestellt und um so mehr Seiten werden insgesamt für das Projekt gedruckt. Bei einem Projektzeitrahmen von insgesamt 12 Monaten werden bei einer Ausgabe Einschränkung von 3 Monaten pro Seite insgesamt 4 Seiten gedruckt, falls das Projekt bezüglich der Zeilenanzahl auf eine Seite passt.

![](_page_49_Picture_80.jpeg)

Wählen Sie hier 12 Monate pro Seite und die nachfolgenden Darstellungsoptionen aus.

# 1.16.6 Darstellung

Für den Druck können Sie noch einige Druckdarstellungsoptionen festlegen.

![](_page_49_Picture_81.jpeg)

Anschließend bestätigen Sie Ihre Druckoptionen mit der Schaltfläche OK und generieren eine Bildschirmvoransicht Ihres Projektes.

![](_page_50_Picture_101.jpeg)

Sind Sie zufrieden mit Ihrer Druckvoransicht, schicken Sie Ihr Projekt direkt aus der Druckvoransicht mit dem Symbol an den Drucker.

# 1.16.7 Anpassung des verwendeten Formulars

Im Formular werden Layouteigenschaften für den Druck festgelegt. In der Druckvoransicht können Sie direkt über den Befehl Datei|Formular bearbeiten oder über das

Symbol **der Werkzeugleiste Anpassungen am verwendeten Formular vornehmen.** 

![](_page_50_Picture_7.jpeg)

Das in der Druckvoransicht verwendete Formular ist bereits vorselektiert. Über die einzelnen Register im Dialogfenster können Sie das verwendete Formular an Ihre Wünsche anpassen.

# 1.16.8 Ausgabe als PDF-Datei

Die Ausgabe als PDF-Datei ermöglicht das Versenden, Visualisieren und Drucken einer Projektdatei. Der Empfänger benötigt ausschließlich den Acrobat Reader, den es kostenlos über das Internet zum Download gibt. Es ist keine Installation von pro-Plan oder einer zusätzlichen kostenpflichtige Software nötig.

1. Generieren Sie eine Druckvoransicht mit dem Befehl Datei|Druckvoransicht oder dem

Symbol in der Werkzeugleiste von pro-Plan.

- 2. Wählen Sie im Druckvorschaufenster den Befehl Datei|PDF-Datei erstellen oder das Symbol aus der Werkzeugleiste.
- 3. In das Feld PDF Dateiname können Sie einen anderen Verzeichnispfad und/oder Dateinamen für die PDF-Datei eintragen oder Sie gelangen über die Auswahlpünktchen auf Ihr Dateiverzeichnis und wählen das gewünschte Verzeichnis aus. Falls Sie keinen anderen Dateinamen eintragen, erhält die PDF-Datei den selben Namen, wie die Projektdatei mit der Dateierweiterung .PDF. Bestätigen Sie die Auswahl des Pfads mit der Schaltfläche Weiter.

![](_page_51_Picture_93.jpeg)

4. Im angezeigten Dialogfenster wählen Sie aus, ob die PDF-Datei geöffnet oder direkt per eMail versendet werden soll. Anschließend bestätigen Sie Ihre Auswahl mit der Schaltfläche Weiter.

![](_page_52_Picture_94.jpeg)

- Ist die Option PDF Datei öffnen ausgewählt, wird die erzeugte PDF Datei direkt mit dem Acrobat Reader (falls der Acrobat Reader installiert ist) geöffnet.
- Ist die Option PDF Datei als eMail versenden ausgewählt, wird ein Neue Nachricht-Fenster Ihres eMail-Programms (sofern Sie ein eMail Programm konfiguriert haben) gestartet. Die PDF-Datei ist als Dateianhang bereits angehängt und in der Betreff-Zeile ist der Dateiname der PDF-Datei schon enthalten. Sie ergänzen die eMail-Adresse und den Text und können anschließend die eMail direkt versenden.
- 5. Mit der Schaltfläche Beenden schliessen Sie den Dialog PDF Ausgabe.

#### 1.17 Formulare für den Ausdruck

Formulare dienen der Gestaltung der Druckausgabe. Im Formular können Sie verschiedene Sichten auf die Daten des verwendeten Profils erzeugen. Das Formular können Sie im Druckdialog oder auch später in der Druckvoransicht auswählen. Formulare sind immer einem Profil zugeordnet. Sie können nur Formulare für den Druck auswählen, wenn diese Formulare dem in der Projektdatei verwendeten Profil zugeordnet sind. Für jedes Profil können beliebig viele Formulare erstellt werden.

In den einzelnen Registerbereichen des Formulars können Sie Ihre Gestaltungswünsche definieren. Frei wählbar sind die Tabellenspalten, die mit ausgedruckt werden sollen, Seiteneinstellungen (Seitenränder/ -ausrichtung) und die Felder, die in der Kopf- und Fusszeile mit ausgedruckt werden sollen. Des Weiteren können auch alternative Adressen (anstelle der Lizenzierungsadresse), eine oder auch mehrere Logodateien und eine Planlegende mit ausgedruckt werden.

![](_page_53_Picture_93.jpeg)

Die Registerbereiche Allgemein, Seite, Kopfzeilen, Fußzeilen, Adresse, Logo und Legende können bearbeitet und somit an Ihre individuellen Wünsche für Ihre Ausdrucke angepasst werden. Für Ihre Ausdrucke können Sie die bereits vorhandenen Formulare verwenden, bearbeiten, kopieren oder neue Formulare anlegen.

#### Wichtiger Hinweis:

Es gibt unterschiedliche Möglichkeiten, die Formulare/Profile zu speichern: Zum einen können Profile global gespeichert werden, so dass dieselben Profile/Formulare für alle Projektpläne (des Profils) und alle Anwender zur Verfügung stehen. Oder das Profil/die Formulare wird direkt im Projekt, als eingebettete Datei, gespeichert. Alle Informationen werden direkt in der Projektdatei gespeichert und können nur bearbeitet werden, wenn diese (Projektdatei) geöffnet ist. Wie die Profildaten gespeichert werden können Sie im Dialog Datei|Eigenschaften Register Zusätze festlegen. Im Dialog Optionen|Einstellungen unter Programmeinstellungen und Dateieinstellungen legen Sie die Standard Voreinstellung für das Speichern von Profildaten fest.

# 1.17.1 Neues Formular erstellen

Mit eigenen benutzerdefinierten Formularen kann der Ausdruck angepasst werden und die Standardformulare bleiben erhalten.

so erstellen Sie ein neues Formular:

- 1. Wählen Sie den Menübefehl Optionen|Profile.
- 2. Klicken Sie auf den Auswahlpfeil <sup>v</sup> der Schaltfläche <sup>19eu</sup>. Mit dem Befehl Neues Formular wird ein leeres Formular angelegt, dem Sie die gewünschten Tabellenspalten, Seitenränder und andere Eigenschaften zuweisen können.

![](_page_54_Picture_3.jpeg)

- 3. Tragen Sie in das Feld Formular Bezeichnung eine Bezeichnung für Ihr Formular ein.
- 4. Tragen Sie in das Feld Titel (Überschrift) eine Bezeichnung ein.
- 5. Fügen Sie mit der Schaltfläche Felder entweder links oder rechts vom Balkenplan ein.
- 6. Richten Sie die Felder nach Ihren Wünschen mit den Schaltflächen **CAUF** Ab aus.
- 7. Mit der Schaltfläche (\*) Tauschen können Felder von rechts vom Balkenplan nach links vom Balkenplan und umgekehrt "vertauscht" werden.
- 8. Nun können Sie auf den Registern Seite, Kopfzeilen, Fußzeilen, Adresse, Logo und Legende Ihre Layoutwünsche für den Ausdruck einstellen.

Um ein Formular für den Druck zu verwenden, wählen Sie im Dialog Datei|Druck oder Datei|Druckvoransicht das Formular aus der Auswahlliste Formular aus.

#### 1.17.2 Formular kopieren

So kopieren Sie ein Formular:

- 1. Wählen Sie den Menübefehl Optionen|Profile
- 2. Markieren Sie das Formular, das Sie kopieren möchten.
- 3. Klicken Sie auf die Schaltfläche La Kopieren
- 4. Mit dem Befehl wird eine Kopie des markierten Formulars erstellt. Dem kopierten Formular weisen Sie einfach die gewünschten Layouteigenschaften zu.
- 5. Tragen Sie in das Feld Formular Bezeichnung eine Bezeichnung für Ihr kopiertes Formular ein.
- 6. Tragen Sie in das Feld Titel (Überschrift) eine Bezeichnung ein.
- 7. Fügen Sie mit der Schaltfläche Hinzu Felder entweder links oder rechts vom

Balkenplan ein oder entfernen Sie mit der Schaltfläche Fundschen Felder, die Sie nicht mit ausdrucken wollen.

- 8. Richten Sie die Felder nach Ihren Wünschen mit den Schaltflächen CAuf **D** Ab aus.
- 9. Mit der Schaltfläche (\*\*) Tauschen können Felder von rechts vom Balkenplan nach links vom Balkenplan und umgekehrt "vertauscht" werden.
- 10. Nun können Sie auf den Registern Seite, Kopfzeilen, Fußzeilen, Adresse, Logo und Legende Ihre Layoutwünsche für den Ausdruck einstellen.

Um ein Formular für den Druck zu verwenden, wählen Sie im Dialog Datei|Drucken oder Datei|Druckvoransicht das Formular aus der Auswahlliste Formular aus.

# 1.17.3 Formular löschen

So löschen Sie ein Formular:

- 1. Wählen Sie den Menübefehl Optionen|Profile
- 2. Markieren Sie das Formular, das Sie löschen möchten.
- 3. Klicken Sie auf die Schaltfläche  $\times$  Löschen und das markierte Formular wird gelöscht.

Bitte beachten Sie, dass Änderungen der globalen Profile (löschen eines Formulars) sich auf mehrere Projekte beziehen können. Durch das Löschen eines Formulars aus einem globalen Profil wird die Profilvorlage bzw. die Formularvorlage geändert.

# 1.18 Profilverwaltung

Profile beschreiben das Aussehen bzw. die Struktur der Projekttabelle. Die Eingabefelder (Spalten) der Tabelle einer Projektdatei werden im Profil definiert und anhand von Attributen genauer beschrieben. Auch die Formulare für den Ausdruck sind im Profil enthalten. Verknüpfungen der Spalten mit den Daten des Balkens und Verknüpfung von Tabellenfeldern mit Balkentexten werden ebenfalls im Profil festgelegt. Das im Projekt verwendete Profil wird in der Statuszeile angezeigt.

Es besteht die Möglichkeit

- Profildaten direkt im Projekt, d.h. eingebettet abzuspeichern oder
- mit globalen Profilen (die Projektdatei ist mit einer externen Profildatei verknüpft) zu arbeiten.

Mit dem Befehl Optionen|Profile zeigen Sie die Profilverwaltung in einem Dialogfenster an.

Ist EINE Projektdatei geöffnet, wird nur das Profil der aktiven Projektdatei angezeigt, egal ob mit eingebetteten Profilen oder mit globalen Profilen gearbeitet wird.

 Ist KEINE Projektdatei geöffnet, werden alle globalen Profile und zugehörigen Formulare in einem Baumdiagramm im linken Fensterbereich angezeigt.

Die Profile können beliebig erweitert oder bearbeitet werden. Die hierarchische Darstellung im Baumdiagramm entspricht der logischen Struktur der Profile. Das Profil ist die oberste Ebene. Das Profil beinhaltet die Felder und Formulare für den Ausdruck der Projektdateien.

![](_page_56_Picture_65.jpeg)

# 1.18.1 Profile bearbeiten

Die Profilverwaltung ermöglicht das Bearbeiten aller vorhandenen Profile, sowie das Erstellen eigener benutzerdefinierter Profile. Sie können neue Tabellenstrukturen (neue Spalten) anlegen, die Standardprofile oder die im Projekt eingebetteten Profile bearbeiten. Beim Anlegen neuer Projektdateien müssen Sie ein Profil auswählen. Arbeiten Sie mit eingebetteten Profilen, dienen die neu angelegten Profile als Vorlageprofil für neue Dateien, werden dann aber in der jeweiligen Datei gespeichert und können dort angepasst werden.

Sie haben die Möglichkeit,

- die mitgelieferten globalen Standardprofile zu bearbeiten/anzupassen,
- eigene Profile anzulegen,
- bereits vorhandene Profile zu kopieren und anschließend an die eigenen Wünsche anzupassen,
- eingebettete Profile als globale Profile zu speichern.

![](_page_57_Picture_127.jpeg)

#### Standardprofil

Wenn Sie ein Profil als Standardprofil festlegen, wird dieses beim Anlegen Neuer Projektdateien immer automatisch vorausgewählt. Um ein Profil als Standardprofil zu verwenden,

- 1. schließen Sie alle geöffneten pro-Plan Projekte.
- 2. Wählen Sie den Befehl Optionen|Profile.
- 3. Markieren Sie das Profil, welches Sie als Standardprofil festlegen wollen.
- 4. Setzen Sie in die Checkbox Standardprofil ein Häkchen.

#### Bezeichnung

Die Bezeichnung des Profils können Sie jederzeit bearbeiten und an Ihre eigenen Wünsche anpassen. Vergeben Sie sinnvolle Bezeichnungen.

#### Profiltyp

Mit der Auswahl des Profiltyps wird z. B. die Darstellung der Projekte und der Datenaustausch mit pro-SiGe definiert.

- Bauzeitenplan (Darstellung als Balkenplan)
- SiGe-Plan (Datenaustausch mit pro-SiGe)
- SiGe-Unterlage (Datenaustausch mit pro-SiGe und Darstellung nur als Tabelle ohne Balkenplan)
- Projektplan (Darstellung der Projektübersicht von pro-Check)
- **Microsoft Project Profil**
- **Benutzerspezifisch**
- Zeit-Wege Planung (Darstellung auch als Zeit-Wege-Diagramm)

Legen Sie eigene Profile für Ihre Bauzeiten-, SiGe- oder Projektpläne an, müssen Sie den geeigneten Profiltyp zuweisen. Für eigene **SiGe-Pläne und SiGe-Unterlagen<sup>1</sup> müsse**n Sie den Profiltyp SiGe-Plan bzw. SiGe-Unterlage wählen, damit Sie Daten aus pro-SiGe nach pro-Plan übernehmen können.

Wenn Sie ein eigenes Profil für Ihre Bauzeitenpläne anlegen, sollten Sie als Profiltyp Bauzeitenplan wählen. Die Übergabe der Daten eines Bauzeitenplans in einen SiGe-Plan sind nur für den Profiltyp Bauzeitenplan möglich.

#### Standard Adressgruppen

In pro-Plan4 ist eine komfortable Adressverwaltung integriert. Die Adressverwaltung beinhaltet mehrere Adressgruppen die standardmäßig in pro-Plan enthalten sind. Sie können jedem Profil weitere Adressgruppen zuweisen oder auch vorhandene Adressgruppen entfernen. Wenn Sie dem Profil eigene Adressgruppen hinzufügen, werden die Adressgruppen in der Adressverwaltung bereits mit aufgelistet.

#### Profil-Datei-Informationen

Die Profil-Datei Information ist nicht bearbeitbar und wird ausschließlich zur Information angezeigt. Der Pfad- und Dateiname der Profildatei und das Datum/Uhrzeit der letzten Änderung wird angezeigt. Bei eingebetteten Profilen wird kein Pfad-/Dateiname angegeben, da die Daten direkt in der Projektdatei selbst gespeichert sind.

# 1.18.2 Neues Profil anlegen

Der einfachste Weg ein neues Profil anzulegen, besteht darin, ein bereits vorhandenes Profil zu kopieren und danach an die individuellen Wünsche anzupassen.

#### Profil kopieren

So kopieren Sie ein Profil:

- 1. Schließen Sie alle geöffneten pro-Plan Projekte.
- 2. Wählen Sie den Befehl Optionen|Profile.
- 3. Markieren Sie das Profil, das Sie kopieren möchten.
- 4. Klicken Sie auf die Schaltfläche **& Kopieren**
- 5. Wählen Sie nun eine geeignete Bezeichnung für Ihr kopiertes Profil und passen Sie das Profil an Ihre Wünsche an.

#### Neues Profil anlegen

So legen Sie ein neues Profil an:

- 1. Schließen Sie alle geöffneten pro-Plan Projekte.
- 2. Wählen Sie den Befehl Optionen|Profile.
- 3. Klicken Sie auf die Schaltfläche **In Neu**
- 4. Wählen Sie nun eine geeignete Bezeichnung für Ihr neues Profil und passen es an Ihre Wünsche an.

![](_page_59_Picture_98.jpeg)

- 5. Legen Sie den Profiltyp fest.
- 6. Es sind bereits Systemfelder im Profil enthalten. Die Systemfelder können nicht entfernt werden, da Sie für die richtige Darstellung als Balkendiagramm wichtig sind.
- 7. Sie können neue Felder erfassen
	- mit dem Befehl Neues Feld des Kontextmenü Profile/Formulare (rechte Maustaste) oder
	- mit dem Auswahlpfeil der Schaltfläche . Wählen Sie aus der Liste den Befehl Neues Feld.
- 8. Legen Sie die Feldattribute fest.

![](_page_59_Picture_99.jpeg)

Bitte beachten Sie: Möchten Sie ein benutzerdefiniertes Profil für Bauzeitenpläne erstellen, muss dieses Profil den Profiltyp Bauzeit besitzen. Möchten Sie ein benutzerdefinierte Profil für Ihre SiGe-Pläne erstellen, muss dieses Profil den Profiltyp SiGe-Plan besitzen! Möchten Sie ein benutzerdefiniertes Profil für Ihre SiGe Unterlagen erstellen, muss dieses Profil den Profiltyp SiGe Unterlage besitzen. Andernfalls können Sie aus den Gefährdungsdaten aus pro-SiGe keine Daten in Ihre Projektdateien übernehmen und keine Daten aus einem Bauzeitenplan in einen SiGe-Plan übertragen!

#### Felder

Die Profilfelder beschreiben die möglichen Eingabefelder/-spalten in der Tabelle eines pro-Plan Projekts. Die Eingabefelder werden durch Feldattribute genauer beschrieben. Auch die Reihenfolge der Felder kann mit dem Attribut Position selbst festgelegt werden. Haben Sie ein Feld markiert, können Sie über das Register Feldattribute festlegen, welche Eigenschaften die Felder des Profils haben sollen.

![](_page_60_Picture_103.jpeg)

#### Feldattribute

In der nachfolgenden Tabelle sind die einzelnen Feldattribute erläutert.

![](_page_60_Picture_104.jpeg)

 2 Der Datentyp formatierter Text ermöglicht das Erstellen mehrzeiliger Einträge in einer Tabellenzelle. Mit der <Enter>-Taste wird ein Zeilenumbruch erzeugt. Felder vom Datentyp formatierter Text können beliebig lang sein. Das Attribut Feldlänge wird lediglich für die Berechnung der optimalen Spaltenbreite verwendet.

![](_page_61_Picture_152.jpeg)

#### Hinweistext

Mit dem Register Hinweistext können Sie bestimmen, ob der Feldinhalt eines oder mehrerer Felder als Hinweistext im Projekt in einem Hinweistextfeld rechts neben den Daten für den Projektzeitrahmen eingeblendet werden soll. Befindet sich der Mauszeiger am Vorgangsbalken wird der jeweilige Hinweistext angezeigt.

![](_page_62_Picture_145.jpeg)

Um ein Feld im Hinweistextfenster anzuzeigen,

- 1. öffnen Sie mit dem Befehl Optionen|Profile den Dialog Profile.
- 2. Klappen Sie mit dem vorangestellten + vor den Feldern das Baumdiagramm so auf, dass die einzelnen Felder des Profils angezeigt werden.
- 3. Wählen Sie das Register Hinweistext aus.
- 4. Legen Sie fest, welche Felder im Hinweistext angezeigt werden sollen.
	- 1. Markieren Sie das Feld, das im Hinweistextfenster angezeigt werden soll.
	- 2. Setzen Sie ein Häkchen in die Checkbox das Feld im Hinweistext anzeigen
	- 3. Wählen Sie im Eingabefeld Anzeige des Feldes an Position die Position aus, an der das markierte Feld im Hinweistextfenster angezeigt werden soll. Durch das angezeigte Beispiel sehen Sie, wie das Hinweistextfenster aussehen wird.
	- 4. Mit der Checkbox Feldname im Hinweis anzeigen, können Sie die Feldbezeichnung z.B. "Vorgang:" im Hinweistextfenster zusätzlich mit anzeigen.
	- 5. Wiederholen Sie diesen Vorgang bei allen Feldern, die im Hinweisfenster angezeigt werden solllen.

Im angezeigten Beispiel-Hinweisfenster sehen Sie, wie das Hinweisfenster im Projekt angezeigt wird.

#### 1.18.3 Profil löschen

So löschen Sie ein Profil:

- 1. Schließen Sie alle geöffneten pro-Plan Projekte.
- 2. Wählen Sie den Befehl Optionen|Profile.
- 3. Markieren Sie das Profil, das Sie löschen möchten.
- 4. Klicken Sie auf die Schaltfläche X Löschen
- 5. Das Profil wird gelöscht und kann nicht mehr verwendet werden. Eine Sicherungskopie der Profildatei mit der Dateiendung .~PF wird erzeugt. Falls Sie das Profil versehentlich gelöscht haben, können Sie die Profildatei-Sicherungskopie von .~PF auf .PPF umbenennen und das Profil ist wieder verfügbar.

#### Vorsicht!!

Wenn Sie ein Profil löschen, können Sie alle Dateien, die mit diesem Profil erstellt wurden, nicht mehr öffnen bzw. nicht mehr korrekt öffnen. Zum Öffnen wird das Standardprofil verwendet und es kann zu Datenverlust führen.

# 2 Lernvideo zu pro-Plan

Auf der Programm-CD pro-Plan und auf unserer Homepage finden Sie ein Lernvideo zum schnellen Einstieg in das Arbeiten mit pro-Plan.

So starten Sie das Lernvideo:

1. Legen Sie die pro-Plan Programm-CD ins CD-ROM Laufwerk ein.

- 2. Nach dem Starten der CD wählen Sie aus der Auswahlliste das gewünschte Land aus und bestätigen Ihre Auswahl mit der Schaltfläche Weiter.
- 3. Aus der Auswahlliste wählen Sie Lernvideo pro-Plan aus, um das Lernvideo zu starten.

![](_page_64_Picture_3.jpeg)

# **A**

Ansicht Kritischer Pfad anzeigen • 43 Stilverwaltung • 33 -verwaltung anzeigen • 37 Zoom-Befehle • 17 Anzeigemöglichkeiten • 17 Ausgabe als PDF • 50 Ausrichtung der Feldinhalte • 59

# **B**

Balken anlegen • 13 mehrere Balken gleichzeitig markieren • 14 mit der Maus erzeugen • 13 verkürzen • 15 verlängern • 15 verschieben • 15 Balkentext bearbeiten • 25 entfernen • 26, 28 freien Text eintragen • 26 mit Feld verknüpfen • 26 über Eigenschaften-Dialog • 26 Balkentextverknüpfung • 26, 27 entfernen • 28 festlegen • 26, 27 Bearbeiten • 15 In Multivorgang eingliedern • 25 In Sammelvorgang eingliedern • 23

# **C**

Copyright • 2

# **D**

Darstellung Ansichten/Zoom Befehle • 17 Datei Schließen • 11 Dateiformat PPF • 61 Datentyp Datum • 59 formatierter Text • 59 Grafik • 59 numerisch • 59 numerisch Ganzzahl • 59 Zeit • 59 Datenverknüpfung • 59 Datum bis • 59

Start • 59 von • 59 Dauer in Minuten • 59 in Tagen • 59 Vorgang • 12 drag and drop • 15 **E** Erste Schritte in pro-Plan • 3 **F** Feld • 59 -attribute • 57, 59 autom. Größenanpassung beim Laden • 59 -eigenschaften • 27, 59 Hinweistext • 59 kombinierte Zelle • 59 -länge • 59 -name • 59 nur lesen • 59 -position • 59 sichtbar • 59 Fensterbereiche • 4 fixierter Meilenstein • 43 Formular • 51 Ausdrucksformulare • 51 Bezeichnung • 52 erstellen • 52 kopieren • 53 löschen • 54 Titel • 52 -verwaltung • 51 Füllmuster • 28 **H**

# **I**

Individuelle Adressdaten • 51

Historylayer • 39

# **L**

Layer anlegen • 39 -verwaltung anzeigen • 37

# **M**

mehrzeilige Tabelleninhalte • 11 Multivorgang erstellen • 25

# **N**

Nachkommastellen • 59 Navigation

in der Tabelle • 11 **P**

```
PDF-Datei erstellen • 50 
PPF • 61 
Profil 
  anlegen • 57 
  bearbeiten • 55 
  -felder • 59 
  kopieren • 57 
  löschen • 61 
Projekt 
  Neu • 7
```
#### **S**

```
Sammelvorgang 
  erstellen • 23 
Schnelleinstieg 
  pro-Plan • 3 
Schriftart ändern • 13 
segmentierter Vorgangsbalken • 22 
Stil 
  anlegen • 36 
  zuweisen • 36
```
#### **T**

Tabellen bearbeiten • 11 editieren • 11 -Zeilen • 15

#### **V**

```
Verknüpfung 
  erstellen • 18 
Verlängern/Verkürzen von Vorgängen • 
  15 
Verwaltungsfenster • 4 
Vorgang unterbrechen • 22 
Vorgangsbalken 
 mit der Maus erzeugen • 13 
 mit der Tastatur erzeugen • 12 
 verkürzen • 15 
 verschieben • 15 
Vorgangseigenschaft 
  Balkentext • 26 
 Verknüpfungen • 18 
vorige Zoomansicht • 17
```
#### **Z**

Zeilen editieren • 11 Zeilenumbrüche innerbalb der Zelle • 11 Zellen editieren • 11 Zoom • 17 vorige Ansicht • 17

Zoom - • 17 Zoom  $+ \cdot 17$ Zoom alles • 17 Zoom Auswahl • 17 Zoom Objekte • 18 Zoom Rechteck • 18 Zoom-Befehle • 17